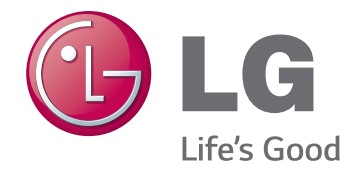

# РУКОВОДСТВО ПОЛЬЗОВАТЕЛЯ

Камера высокого разрешения для работы в сети

Перед началом работы внимательно прочитайте и сохраните данное руководство.

Модели Серии LNB7210 Серии LNB5110 Серии LND5110

Серии LNV7210 Серии LND7210 Серии LNV5110R Серии LND5110R Серии LNU5110R Серии LNV7210R Серии LND7210R Серии LNU7210R

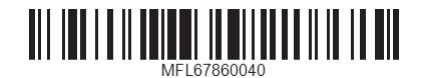

# **Содержание**

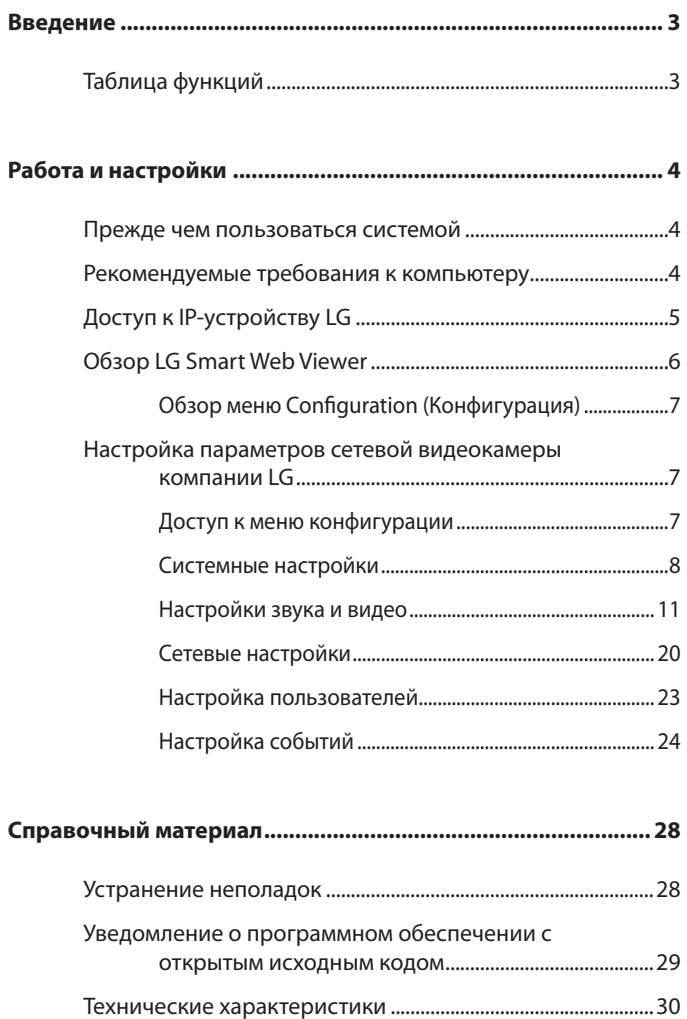

# <span id="page-2-0"></span>**Введение**

Сетевая видеокамера компании LG предназначена для использования в сети Ethernet. Для получения доступа камере присваивается IP-адрес.

Данное руководство содержит указания по установке и использованию сетевой камеры компании LG в вашем сетевом окружении. Читателю будет полезно получить некоторую информацию о сетевых средах.

Учтите, что дизайн и технические характеристики данного устройства могут отличаться от указанных в руководстве, так как изменения, повышающие качество, и усовершенствования внедряются без предварительного уведомления.

Если вам потребуется техническая помощь, обращайтесь в авторизованный сервисный центр.

# **Таблица функций**

В приведенной таблице содержатся различия между моделями.

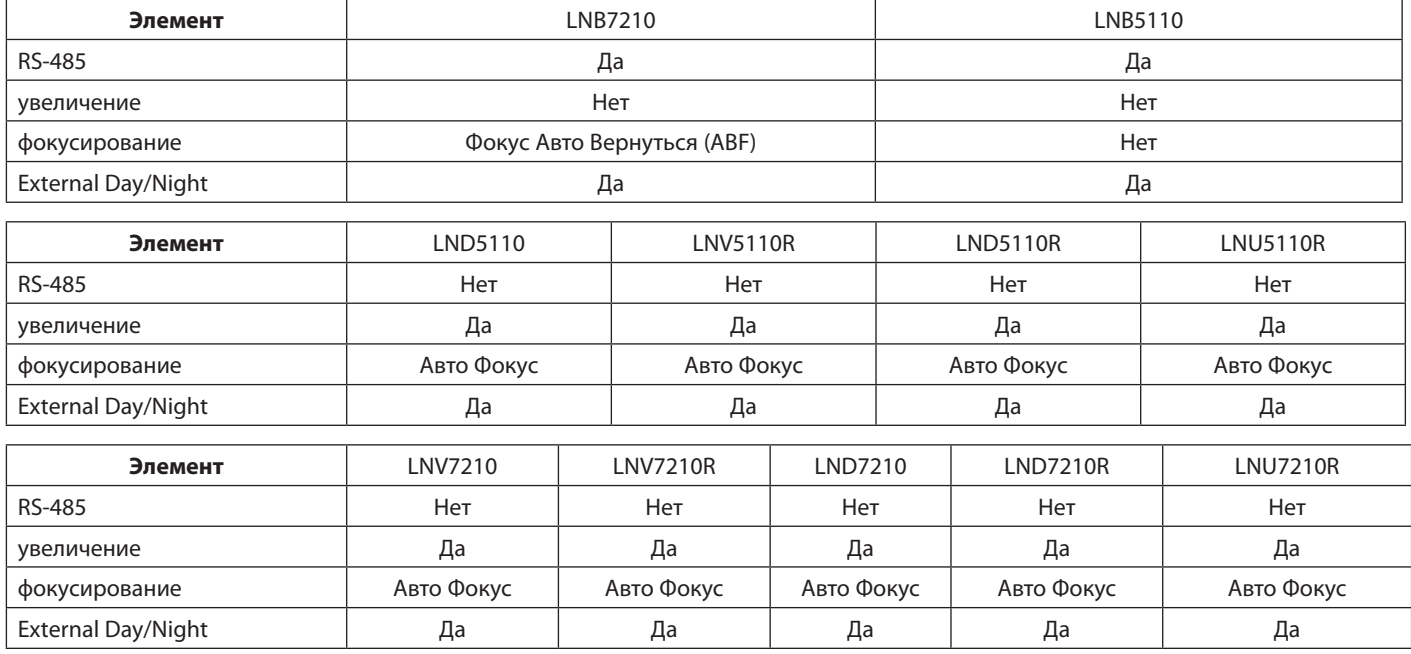

# <span id="page-3-0"></span>Прежде чем пользоваться системой

- Прежде чем пользоваться IP-устройством LG проверьте источник питания и правильность подключений.
- Проверьте подключения IP-устройства LG и убедитесь в том, что все сделано правильно.
- Убедитесь, что одно или несколько IP-устройств LG подключены к сети и на них подается питание.
- Выполнив подключения, нужно установить клиентскую программу LG на компьютер, с которого вы будете обращаться к устройству. Программа LG Smart Web Viewer будет автоматически установлена при подключении IP-устройства LG. Программа LVi510 и LG Smart Web Viewer является программой для камер LG Video Server и LG IP.
- Для просмотра потокового видео в обозревателе Internet Explorer включите функции управления в ActiveX. При отображении сообщения "This website wants to install the following add-on: 'IPCam\_Streamer.cab' from 'LG ELECTRONICS INC" (На данном веб-сайте запрашивается установка компонента "IPCam\_Streamer.cab" компании "LG ELECTRONICS INC") щелкните желтую панель и установите программу просмотра LG Smart Web Viewer Program на компьютере. Пожалуйста, установите масштаб в своем браузере на 100%.
- Страницы просмотра Layouts (Макеты) и Live (В реальном времени) в различных операционных системах и веббраузерах могут выглядеть по-разному.
- Во время работы клиентской программы не следует запускать другие приложения, так как это может вызвать нехватку памяти.
- Если вы устанавливаете 60 кадров/с в мобильных приложениях, может ухудшиться частота передачи кадров в зависимости от производительности мобильного устройства.

# Рекомендуемые требования к компьютеру

IP-устройство LG можно использовать с большинством стандартных операционных систем и браузеров.

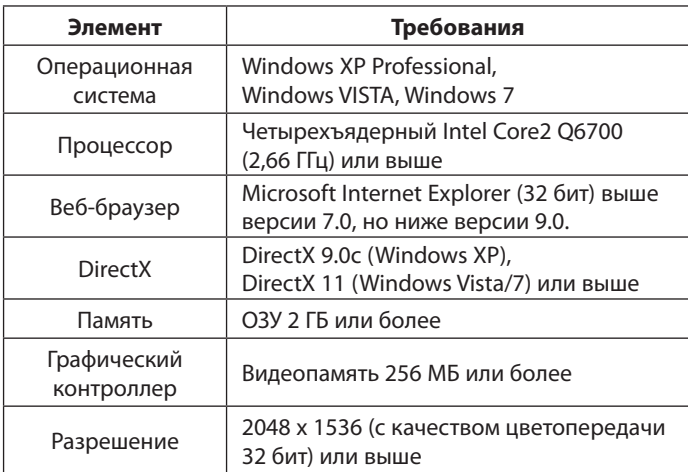

# Примечание:

Для работы в ОС Windows 7 загрузите и установите 'DirectX End-User Runtime Web Installer'.

"http://www.microsoft.com/en-us/download/details.aspx?id=35"

# <span id="page-4-0"></span>Доступ к IP-устройству LG

Чтобы получить доступ к IP-устройству LG, выполните следующие шаги.

#### 1. Установите программу LVi510

Настоятельно рекомендуется использовать LVi510. В противном случае, необходимо установить IP-утилиту [Package>Tools>LG IP Utility Installer] для поиска IP-адресов IP-устройств от LG.

#### $2.$ Найдите IP-устройство LG с помощью IP Utility.

Программа IP Utility может автоматически находить и показывать IP-устройства LG, находящиеся в сети. IP Utility выдает MAC-адрес, IP-адрес, название модели и т. д.

# Примечание:

Компьютер, на котором выполняется программа IP Utility, должен быть в том же сегменте сети (физической подсети), что и IP-устройство LG.

- $2.1$ Запустите программу IP Utility.
- $2.2$ Нажмите кнопку [Search] или выберите параметр [Search] в меню поиска устройств. Через несколько секунд найденные IP-устройства LG будут выведены в окне программы IP Utility.

#### $\overline{3}$ . Выполните вход в программу LG Smart Web **Viewer.**

- $\overline{3}$  1 Запустите программу IP Utility и найдите IP-устройства LG.
- $3.2$ Когда IP-устройства LG появятся в окне, дважды щелкните IP-адрес или щелкните правой кнопкой мыши этот же IP-адрес и выберите «Connect to Web Page» (Подключиться к веб-странице), чтобы запустить программу LG Smart Web Viewer. При обращении к LG Smart Web Viewer появится окно для входа пользователя в систему. Выберите язык в выпадающем списке, расположенном в верхней правой части окна.

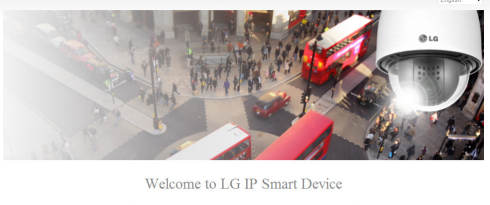

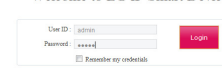

 $3.3$ Введите имя пользователя и пароль. (Обратите внимание, что по умолчанию для администратора используются имя пользователя и пароль «admin».)

## Примечание:

В целях безопасности после первого подключения необходимо сменить пароль, установленный по умолчанию.

- Получить доступ к LG Smart Web Viewer можно и другим способом.
	- 3.1 Запустите веб-браузер.
	- 3.2 Введите IP-адрес IP-устройства LG в адресной строке браузера.
	- 3.3 Введите имя пользователя и пароль, установленные администратором.
- Проверьте настройки работы браузера с cookies для использования [Remember my credentials].
- Если программа LG Smart Web Viewer требует обновления, потребуется больше времени для отображения в зависимости от состояния сети.
- При первом подключении LG Smart Web Viewer отображается окно Security Warning (Предупреждение системы безопасности), предлагающее установить программу LG Smart Web Viewer. Необходимо установить программу LG Smart Web Viewer, чтобы пользоваться IP-устройством LG.
- Если компьютер или сеть зашишены проксисервером или брандмауэром, их настройки могут блокировать программу LG Smart Web Viewer. Измените настройки прокси-сервера или брандмауэра, чтобы активировать программу LG Smart Web Viewer.

# <span id="page-5-0"></span>Obsop LG Smart Web Viewer

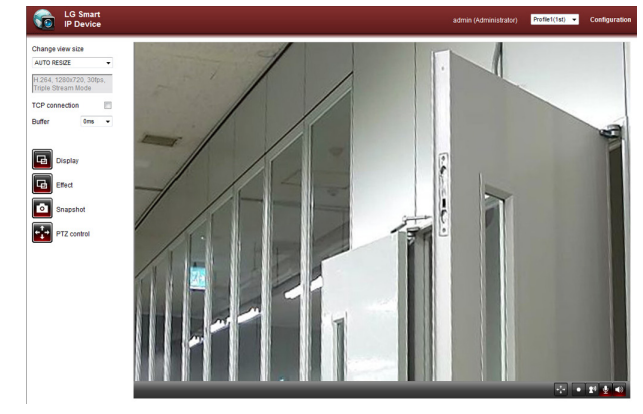

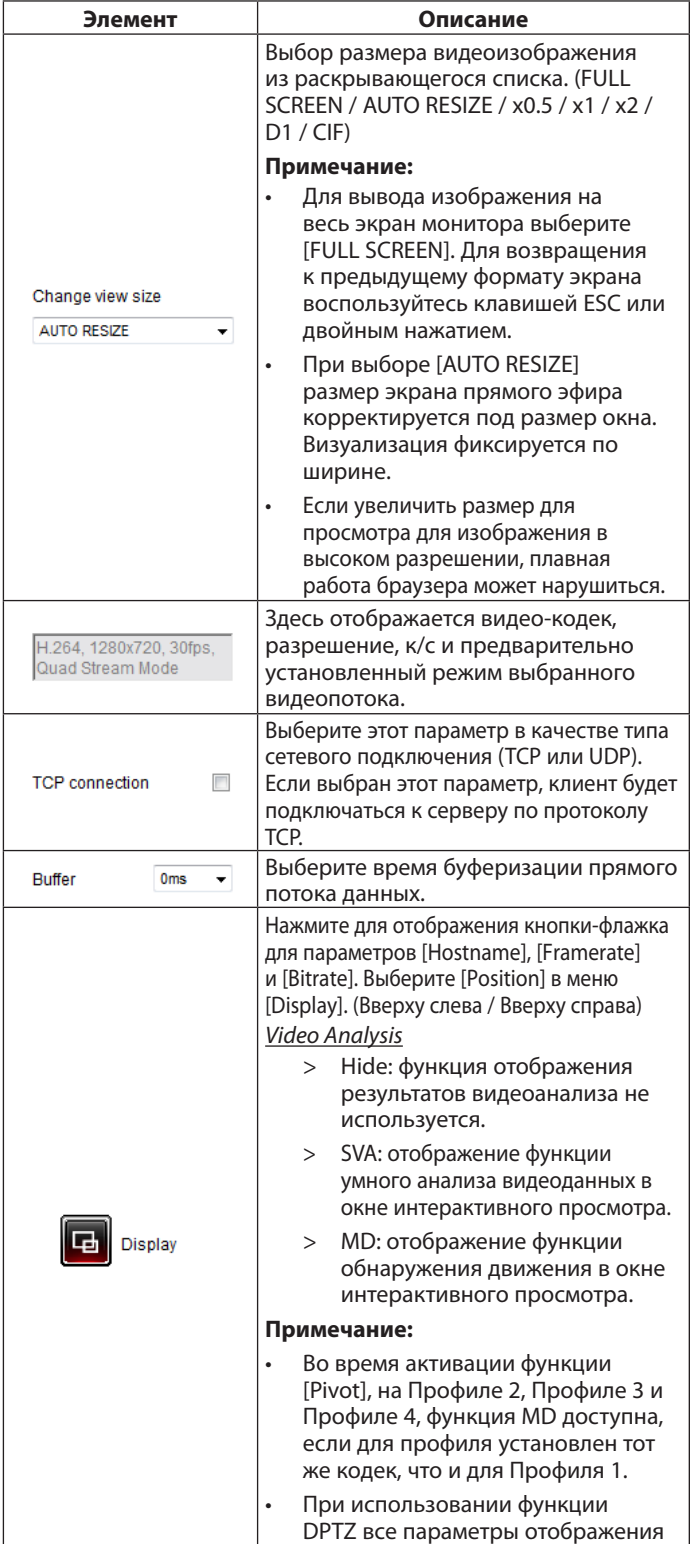

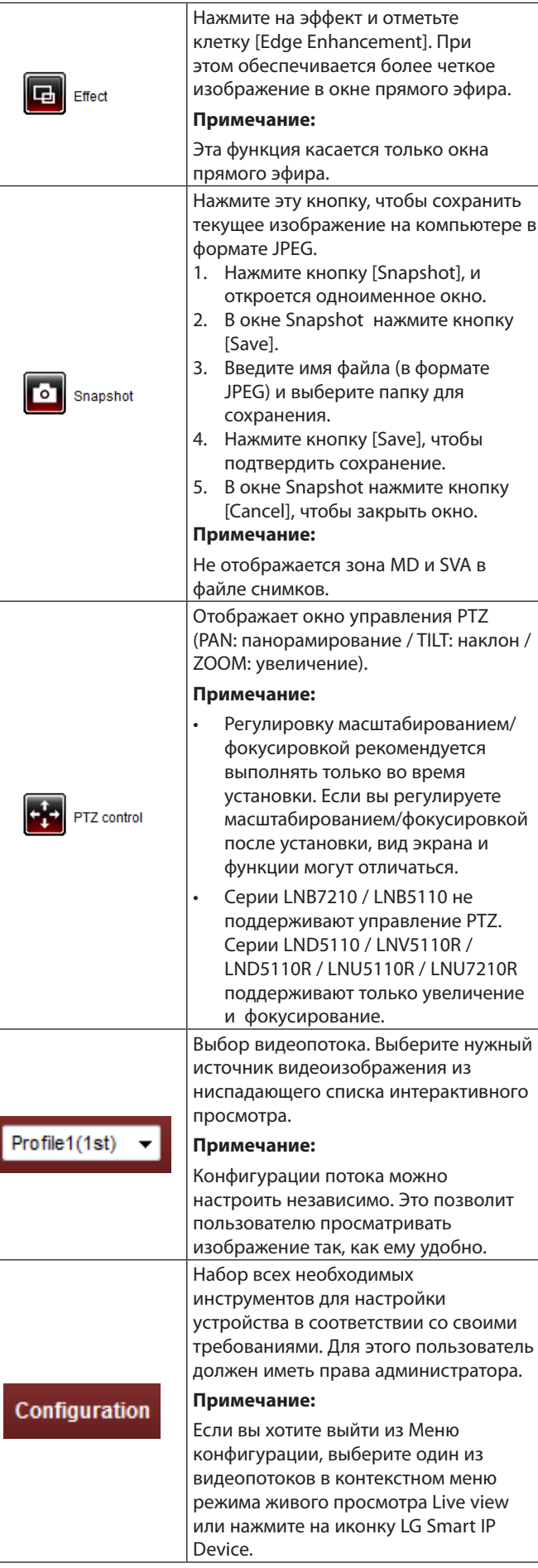

 $\overline{\phantom{a}}$ 

некоторое время не действуют.

 $\overline{\phantom{a}}$ 

<span id="page-6-0"></span>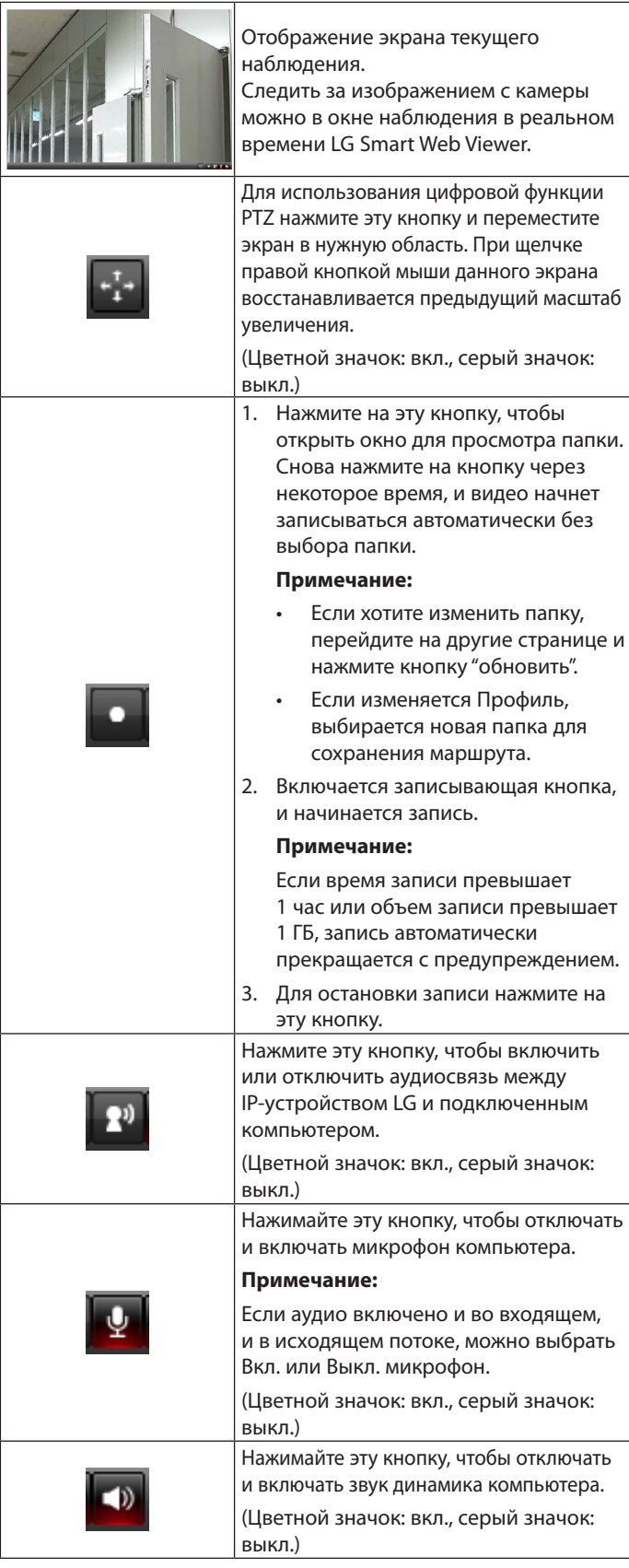

# **Обзор меню Configuration (Конфигурация)**

В следующей таблице представлен список элементов меню. Значки конфигурации различны в каждой модели.

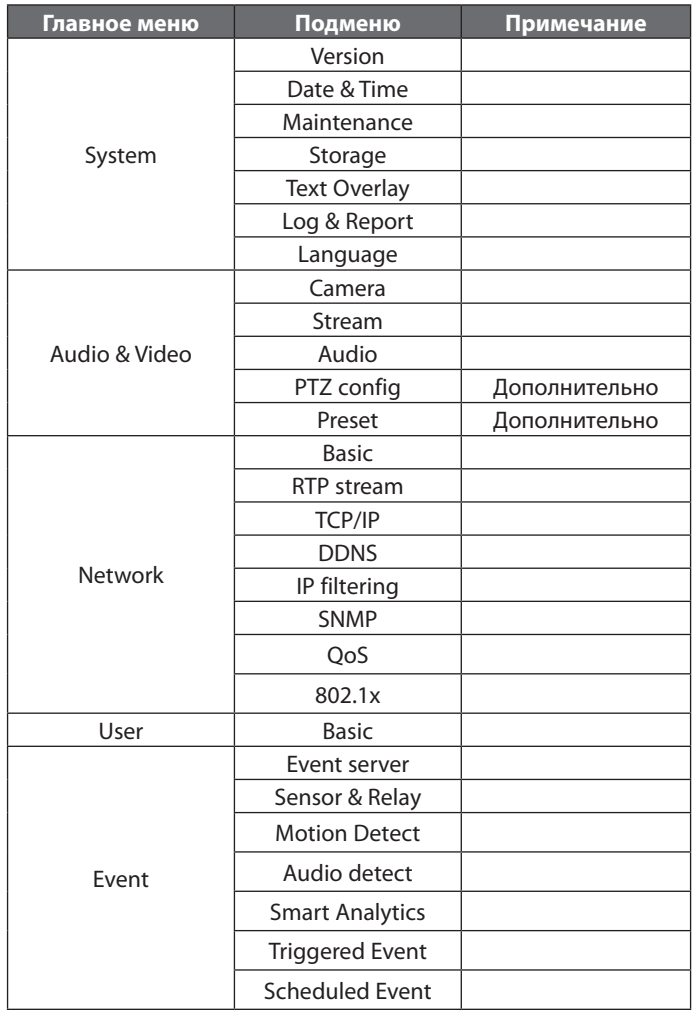

# **Настройка параметров сетевой видеокамеры компании LG**

Функции и параметры IP-камеры LG настраиваются в меню Configuration (Конфигурация).

Только пользователи уровня администратора имеют право доступа к меню конфигурации.

# **Доступ к меню конфигурации**

Нажмите кнопку [Configuration], и появится окно конфигурации приложения LG Smart Web Viewer.

# **Внимание**

Настройка конфигурации должна выполняться квалифицированными специалистами сервисным персоналом или монтажниками системы.

# <span id="page-7-0"></span>**Системные настройки**

#### **Version**

Отображает Наименование текущей модели, ПО, ISP и версию MCU.

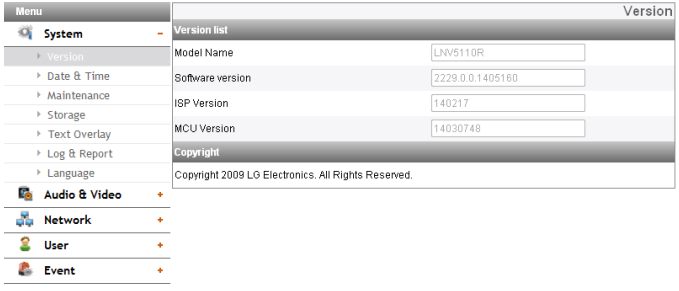

# **Date & Time**

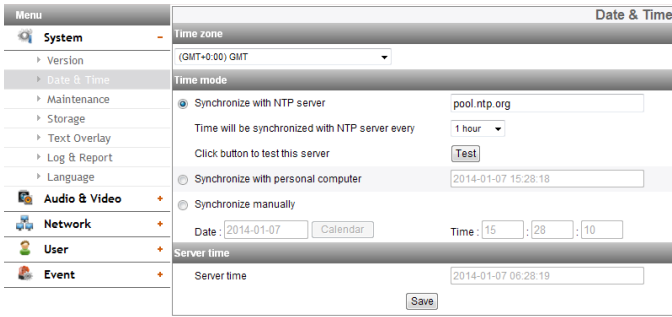

#### *Time zone*

Задайте отклонение времени в месте установки IP-устройства от времени по Гринвичскому меридиану. Выберите из раскрывающегося списка часовой пояс, в котором установлено IP-устройство.

#### *Time mode*

- > Synchronize with NTP Server: выберите этот параметр, если нужно синхронизировать дату и время IP-устройства с датой и временем сервера NTP. Укажите имя NTP-сервера. Нажмите кнопку [Test], чтобы проверить соединение с сервером.
- > Synchronize with personal computer: выберите этот параметр, если нужно синхронизировать дату и время IP-устройства с датой и временем компьютера.
- > Synchronize manually: выберите этот параметр, если нужно задать дату и время IP-устройства вручную. Выберите год, месяц и дату, нажав кнопку календаря. Задайте час, минуты и секунды в полях для редактирования.

#### **Примечание:**

- После установки времени и перезагрузки системы значение системного времени может отставать от реального. При установке времени необходимо активировать функцию [Synchronize with NTP server].
- При использовании записывающим сервером функции записи и NTP-сервера необходимо произвести настройку протокола NTP в качестве операционной системы записывающего сервера.

#### *Server time*

- > Server time: текущие дата и время IP-устройства.
- Save: нажмите эту кнопку, чтобы подтвердить настройки.

## **Maintenance**

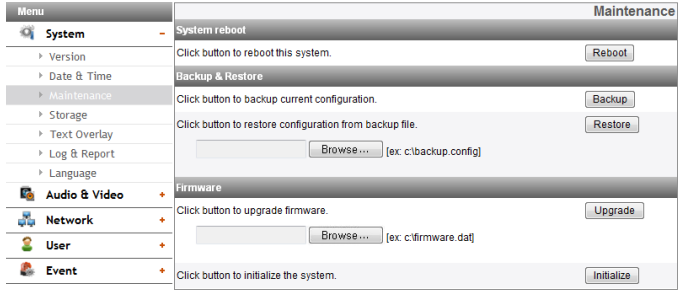

#### *System reboot*

Нажмите кнопку [Reboot], чтобы перезапустить IP-устройство. Повторный запуск IP-устройства займет несколько минут.

# *Backup and restore*

- > Backup: используйте для создания резервной копии всех настроек. В случае необходимости можно будет вернуться к конфигурации, сохраненной в резервной копии.
	- 1. Нажмите кнопку [Backup].
	- 2. Нажмите кнопку [Save].
	- 3. Следуйте инструкциям браузера, чтобы указать папку.
	- 4. Нажать кнопку [Save] для сохранения настроек.
- > Restore:
	- 1. Нажмите кнопку [Browse].
	- 2. Найдите и откройте файл, в котором сохранены данные настройки конфигурации.
	- 3. Нажмите кнопку [Restore], после чего настройки системы будут восстановлены, а система перезагружена.

#### **Примечание:**

Резервное копирование и восстановление можно производить на IP-устройстве с такой же версией прошивки. Эта функция не предназначена для нескольких конфигураций и для обновлений прошивки.

# *Firmware*

- > Upgrade
	- 1. Нажмите кнопку [Browse].
	- 2. Найдите и откройте файл прошивки.
	- 3. Нажмите кнопку [Upload], чтобы обновить прошивку.

#### **Примечание:**

Для обновления системы может потребоваться несколько минут. Не выходите из режима просмотра, пока выполняется процесс обновления. Это может привести к сбою. Вам следует дождаться отображения окна подтверждения. По окончании обновления отображается окно подтверждения.

> Initialize: кнопкой [Initialize] нужно пользоваться с осторожностью. Если ее нажать, будут восстановлены все заводские настройки IP-устройства по умолчанию. За исключением сетевых настроек, протокола PTZ и предварительно заданных настроек. (Наличие опций зависит от модели.)

# **Примечание:**

См. раздел "Очистить кэш-память браузера" в главе "Устранение неисправностей".

#### **Storage**

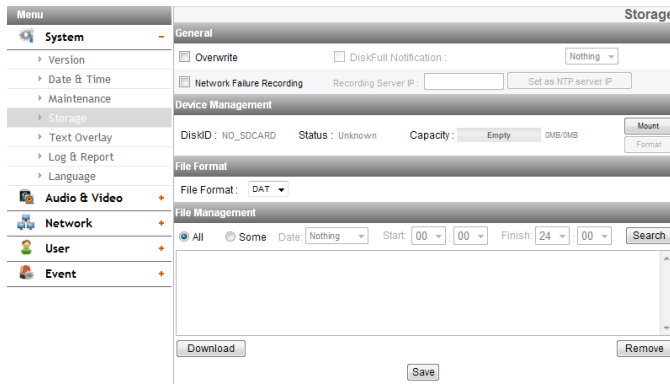

#### Genernal

- > Overwrite: Если на карте памяти micro SD осталось недостаточно свободного места, включается эта функция. С ее помощью будут перезаписаны самые старые данные.
- > DiskFull Notification: Когда карта памяти micro SD будет полностью заполнена, на сервер SMTP будет отправлено электронное сообщение. Выберите сервер SMTP из выпадающего списка. Для установки этой функции необходимо зарегистрировать сервер SMTP в настройках сервера событий (Event server setting).
- Network Failure Recording: Активируйте флажок у этой  $\rightarrow$ функции, чтобы включить функцию записи на карту памяти micro SD. Если в результате сбоя сети система не сможет работать с записывающим сервером, данные будут записываться на карту памяти. Когда система снова подключится к записывающему серверу, данные, записанные на карту памяти, будут автоматически перенесены на сервер.
- Recording Server IP: Введите IP-адрес записывающего  $\rightarrow$ сервера.
- Set as NTP server IP: Нажмите эту кнопку, чтобы  $>$ использовать введенный IP-адрес записывающего сервера в качестве IP-адреса сервера NTP.

#### Примечание:

- Имя записываемого файла автоматически примет следующий вид: «[Created date of the file]\_[GMT Recording Time].DAT».
- Когда размер свободного пространства на карте памяти SD составит менее 200 MБ, остановите запись или запишите новый файл, удалив один из старых с помощью функции [Overwrite]. Переписанный файл может не воспроизводиться или при загрузке может произойти сбой.
- Запись файла на карту памяти SD производится со скоростью 1 кадр в секунду, для этого при выборе видеокодеков необходимо указать MJPEG.

#### Device Management

- > Использование карты памяти micro SD
	- 1. Осторожно вставьте карту памяти micro SD в предназначенное для нее гнездо камеры.
	- 2. Нажмите кнопку [Mount]. Когда карта памяти будет подключена к системе, кнопка [Mount] изменится на [Unmount].
	- 3. На дисплее появится информация по следующим параметрам: [Disk ID], [Status], и [Capacity].

#### Примечание:

При подключении карты памяти micro SD ее необходимо отформатировать. После завершения форматирования карты памяти нажмите кнопку [Mount], чтобы начать пользоваться ею.

- Если вы воспользовались функцией форматирования карты памяти, она может запуститься не сразу. В этом случае через несколько минут попробуйте еще раз.
- > Удаление карты памяти micro SD
	- 1. Нажмите кнопку [Unmount]. Когда карта памяти будет отключена от системы, кнопка [Unmount] изменится на [Mount].
	- 2. Выньте карту памяти из гнезда камеры.

#### Примечание:

Если вы воспользовались функцией отключения, оно может произойти не сразу. При выполнении таких операций, как запись системой и чтение данных, требуется определенное время для останова, прежде чем функция отключения будет выполнена. Попробуйте через несколько минут еще раз.

#### File Format

> File Format: можно выбрать формат записываемого файла (AVI или DAT). В соответствии с настройками доступны функции записи, поиска и загрузки.

#### Примечание:

- SD запись или FTP формат отправки (видео) установлены в соответствии с настройками. При выборе AVI [Auto Recording function] может не заработать из-за сетевой ошибки.
- На проигрывателях появится время IP-камеры по DirectShow, а именно Windows Media Player и MPlayer.

#### **File Management**

В списке отображается файл, записанный на карту памяти. Нажмите кнопку [Search] для отображения записанного файла. При нажатии кнопки [Search] список будет обновлен.

- > Просмотр файла, записанного на карту памяти
	- 1. Выберите критерий поиска.
		- All: Поиск всех файлов, записанных на карту памяти
		- Some: При установке этого критерия поиска можно указать дату и время.
	- 2. После нажатия кнопки поиска [Search] на дисплее появится список с результатами поиска.
- > Download: Записанные данные, перечисленные в списке, можно загрузить в компьютер. Выберите записанный файл и нажмите кнопку [Download]. На дисплее откроются два окна подтверждения. Необходимо загрузить оба типа файлов: записанный файл данных (\*.DAT) и файл информации (\*.INFO). Можно скачать как AVI файл в соответствии с файловым форматом.

- Перед началом загрузки файла рекомендуется  $\mathbf{r}$ отключить функцию перезаписи [Overwrite]. Если функция перезаписи [Overwrite] будет включена, загруженный файл может быть перезаписан, если на карте памяти micro SD будет недостаточно свободного места.
- Загруженный файл можно воспроизвести с помощью проигрывателя LG File player.
- > Remove: Удаление файла с карты памяти SD.
- Save: нажмите эту кнопку, чтобы подтвердить настройки.

#### **Text Overlay**

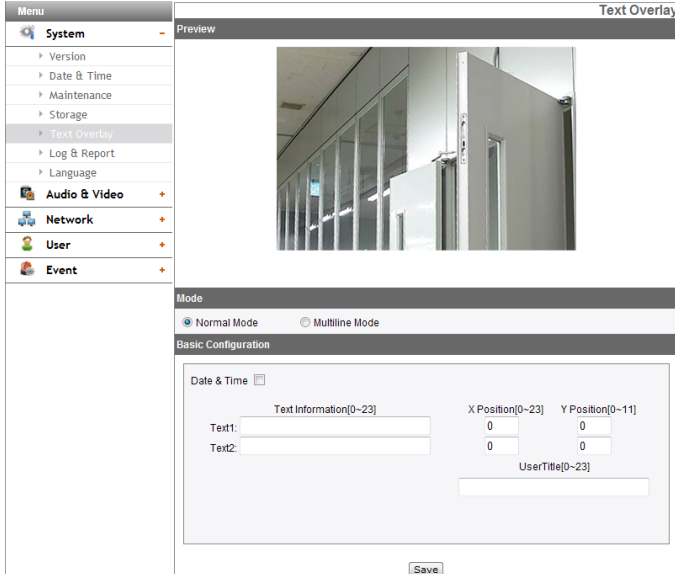

#### *Preview*

Изображение с камеры можно просмотреть в окне предварительного просмотра.

#### *Mode*

- > Normal Mode: Выполняйте наложение текста стандартным способом, выбрав [Normal Mode].
- > Multiline Mode: Установите символы, цвет и шрифт налагаемого текста, выбрав [Multiline Mode]. Сохраненный текст отобразится в левом верхнем углу экрана.

#### *Basic Configuration*

При выборе [Normal Mode] можно регулировать функции [Date&Time], [Text Information], [X position], [Y position] и [User Title]. Другие функции можно регулировать при выборе [Multiline Mode].

- > Date&Time: Отметьте клетку [Date&Time] для отображения времени и даты клиентского ПК.
- > Text Information: Введите символы в текстовое поле. (Из [Text1] в [Text2]) Максимальное количество вводимых символов зависит от разрешения.
	- Серии LND5110 / LNB5110 / LNV5110R / LND5110R / LNU5110R

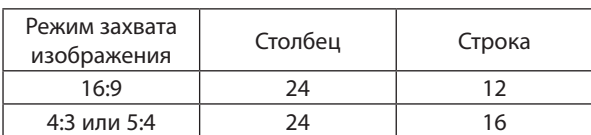

- Серии LNB7210 / LNV7210 / LND7210 / LNV7210R / LND7210R / LNU7210R

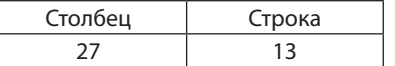

> X Position: Установите горизонтальное положение каждого наложенного текста.

- > Y Position: Установите вертикальное положение каждого наложенного текста.
- > User Title: Введите наименование пользователя. Наименование пользователя отображается в правом нижнем углу экрана.

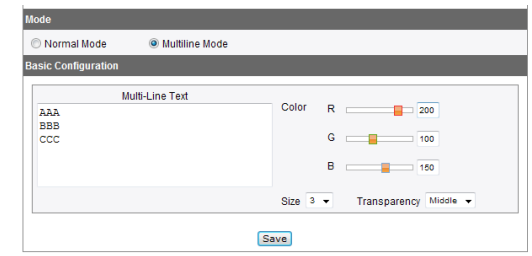

- > Multi-Line Text: Введите символы в текстовое поле. Максимальное количество вводимых символов зависит от разрешения.
	- Серии LND5110 / LNB5110 / LNV5110R / LND5110R / LNU5110R

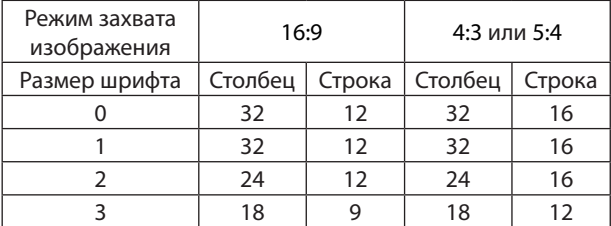

- Серии LNB7210 / LNV7210 / LND7210 / LNV7210R / LND7210R / LNU7210R

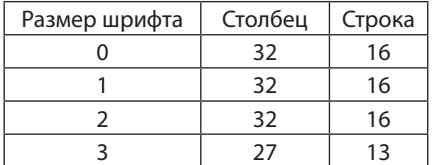

- > Color: Изменяя параметр R.G.B LEVEL можно задать любой цвет.
- > Size: Размер шрифта можно менять.
- > Transparency: вы можете регулировать фоновую прозрачность текста.

- При изменении [CaptureMode] введенные символы могут частично не отображаться.
- [Multi-Line Text] функция однократного действия. При обновлении браузера для повторного подключения этой функции поле для ввода текста [Multi-Line Text] очищается, но содержимое наложенного текста остается на экране прямого эфира.
- При использовании нижеприведенных функций наложение текста изменяется на [Normal Mode].: [System>Maintenance>Reboot], [Audio & Video>Camera>Install>CaptureMode], [Audio & Video>Camera>Install>Install Preset], [Audio & Video>Camera>Install>WDR], [Audio & Video>Camera>Install>Sensor Framerate]
- Текст может быть размытым в зависимости от заднего плана и качества кодека. В этом случае вы сможете задать область вывода текста как Smart Codec.
- Save: нажмите эту кнопку, чтобы подтвердить настройки.

#### <span id="page-10-0"></span>**Log & Report**

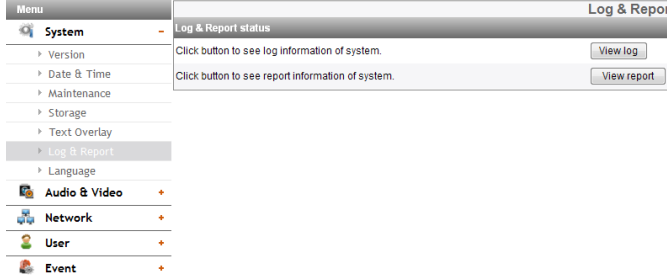

#### *Log & Report status*

Системный журнал содержит сводку состояния IP-устройства. Устройство записывает данные об активности ПО в файл.

- > View Log: нажмите эту кнопку, чтобы вывести информацию системного журнала.
	- Download: Нажмите данную кнопку для просмотра информации регистрационного журнала системы.
- > View report: Для отображения системного отчета нажмите данную кнопку.
	- Download: Нажмите данную кнопку для просмотра отчетной информации системы.

#### **Примечание:**

Загружен файл типа UNIX. При открытии файла в приложении Microsoft Notepad (Блокнот) отображается текст без разрывов строки.

#### **Language**

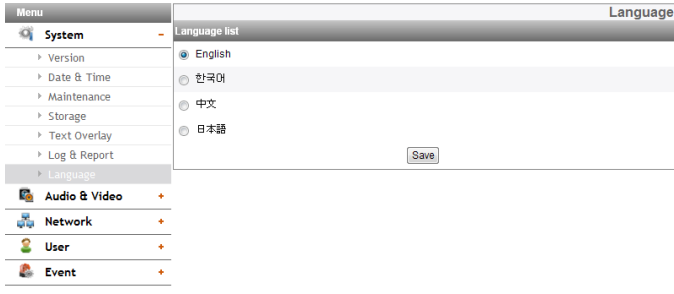

#### *Language list*

Выберите язык для меню конфигурации и отображения информации LG Smart Web Viewer.

Save: нажмите эту кнопку, чтобы подтвердить настройки.

#### **Настройки звука и видео**

#### **Camera**

#### *Preview*

*(только для серии LNB7210 / LNB5110)*

Изображение с камеры можно просмотреть в окне предварительного просмотра.

#### **Примечание:**

Экран предварительного просмотра может отличаться в зависимости от моделей.

#### *Preview*

*(только для серии LND5110 / LNV5110R / LND5110R / LNU5110R / LNV7210 / LND7210 / LNV7210R / LND7210R / LNU7210R)*

- 1. Переместите камеру в нужную точку, воспользовавшись кнопками со стрелками.
- 2. Настройте параметры масштабирования, фокуса или диафрагмы.
- 3. Установите выбор шага Поворота (Pan), Наклона (Tilt), Масштабирования (Zoom) или Фокусировки (Focus). (Серии LND5110 / LNV5110R / LND5110R / LNU5110R / LNU7210R не поддерживают функцию PAN (панорамный поворот) и TILT (наклон).)

#### **Примечание:**

- Focus Push: Для сохранения окончательного положения после этого выполняется операция Автофокусировки.
- За исключением [Focus Push], положение объектива не запоминается. При отключении питания или перезапуске программы объектив нельзя перемещать в окончательное положение.
- При нажатии и удерживании кнопки направления, камера будет перемещаться в данном направлении до тех пор, пока вы не отпустите нажатую кнопку. После чего вы можете изменять направление пошагово согласно установленного значения. В зависимости от установленной величины шага, перемещение камеры при повороте, наклоне или масштабировании может подергиваться в течении короткого времени.

#### *Install*

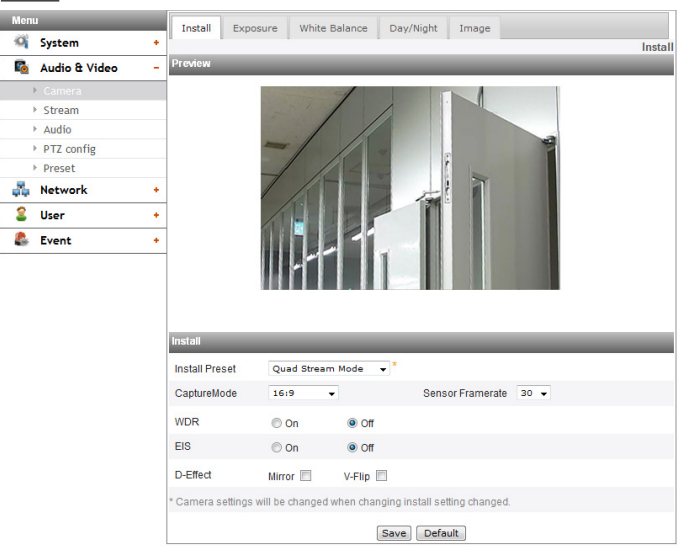

> Install Preset: Выберите режим Установить предварительную настройку (Install Preset) из всплывающего списка.

- Настройки Маски Приватности инициализируются при каждом выборе или отказе от выбора Режима точки вращения
- Отображаются ограничения в соответствии с настройками, предварительно установленными с помощью щелчка мыши по правой верхней части всплывающего списка.

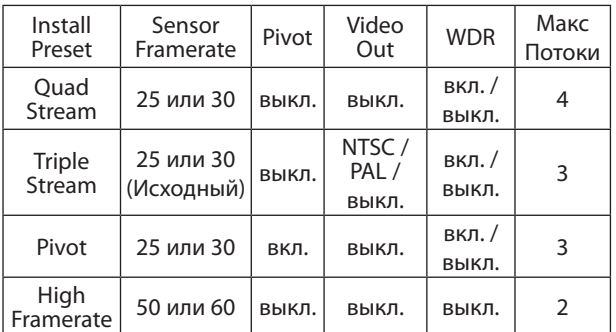

> Capture Mode (только для серии LND5110 / LNV5110R / LND5110R / LNU5110R / LNB5110): Выбор режима захвата.

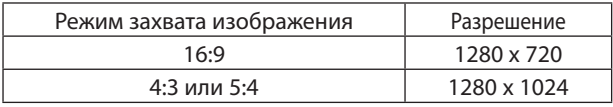

#### **Примечание:**

Если вы изменяете опцию Режим захвата (Capture Mode), инициализируются настройки приватности в OSD-меню.

> Sensor Framerate: Выберите значение Частоты кадров датчика.

# **Примечание:**

- Максимальное значение частоты кадра в секунду (FPS) не может превышать значение частоты кадра датчика (Sensor Framerate).
- Pivot, Video out, WDR, Max Stream Count ограничены в зависимости от предварительной настройки (Install Preset).
- Необходимо сбросить Обнаружение движения и Умную Аналитику в меню Событие при каждом выборе или отказе от выбора Режима точки вращения
- > Video Out: Выберите стандарт видеосигнала камеры в выпадающем списке.
- > WDR: Функция WDR (широкий динамический диапазон) может быть очень полезна при работе в сложных условиях освещения. Эта функция воспроизводит изображение в реалистичном виде и позволяет четко видеть как освещенные, так и затемненные участки объекта.

#### **Примечание:**

При работе WDR, используется [Dynamic Range Enhancer] и автоматически настраивается [Minimum Shutter Speed].

- > EIS: Функция стабилизации изображения исключает возможность появления смазанных изображений даже при низкочастотной вибрации. Эта функция удобна при съемках вне помещений. Выберите параметр [EIS] и установите значение [On] или [Off].
- > D-Effect: Можно выбрать цифровое преобразование.
	- Mirror: используется для зеркального отображения изображения.
	- V-Flip: используется для зеркального отображения изображения по вертикали.

#### **Примечание:**

- Настройки видео кодека должны быть установлены на H.264 или H.264\_HIGH для работы функции EIS и Качения.
- Когда вы изменяете настройки [Install Preset], [Sensor Framerate] и [WDR], может перезагрузиться система или на короткое время может пропасть видео сигнал.
- • Функции [Mirror] и [V-Flip] могут быть выбраны одновременно.
- В режиме [Pivot], наложение текста развернуто на 90 градусов против часовой стрелки. На это не влияют функции Mirror и V-Flip.
- Настройки установки будут обновляться во время входа во вкладку Установки.
- Save: нажмите эту кнопку, чтобы подтвердить настройки.

Default: нажмите эту кнопку, чтобы восстановить заводские настройки IP-устройства по умолчанию.

*Focus (только для серии LND5110 / LNV5110R / LND5110R / LNU5110R)*

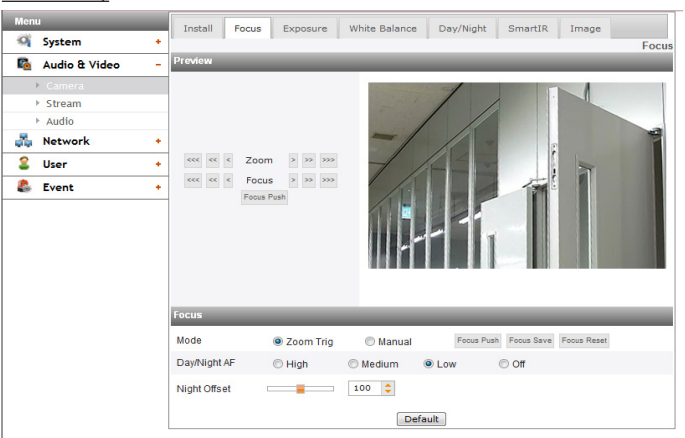

- > Mode: Выберите опцию [Mode] меню [Focus] ировки, затем выберите один из следующих режимов.
	- Zoom Trig: Сразу после изменения положения масштабирования камера выполняет автоматическое фокусирование. Также включается ручное фокусирование.
	- Manual: Для ручной настройки положения фокусирования используйте «, «, «, », » или » кнопку.
	- Focus Push: Данная функция активируется автоматически для настройки заднего фокусирования.
	- Focus Save: Когда вы нажимаете данную кнопку сохраняется положение Масштабирования (Zoom) и Фокусирования (Focus). Фокусирование переходит на сохраненную позицию даже в том случае, когда обнуляются настройки камеры.
	- Focus Reset: Если возникает нарушение в работе камеры или камера расфокусируется из-за внешних ударов или по другим причинам, нажмите данную кнопку для запуска объектива и возврата к текущей локации.

#### **Примечание:**

- После установки фокус может сместиться при внешних ударах. В таком случае нажмите кнопку [Focus Reset] для включения объектива.
- Нажмите  $\leq$ ,  $\leq$ ,  $\leq$ ,  $\geq$  или  $\geq$  кнопку для изменения фокусирования в небольших пределах. Диапазон фокусирования зависит от формы кнопок  $\rightarrow$ ,  $\rightarrow$ ,  $\rightarrow$ .
- > Day/Night AF: Функцию AF при преобразовании режима День/Ночь.
	- High / Medium / Low : Выберите [High], [Medium] или [Low] рабочего диапазона AF. При выборе [High] устанавливается самый широкий рабочий диапазон AF.
	- OFF: Функция AF не используется при преобразовании режима День / Ночь.
- > Night Offset (только для серии LNV5110R / LND5110R / LNU5110R): Настройте фокус вручную в ночном режиме функции День/Ночь. Отрегулируйте значение вращением рукоятки или нажатием кнопки со стрелкой.

- Стандартное значение 100. Чем ближе значение к 200, тем большим будет фокусное расстояние, и наоборот, чем ближе значение к 0, тем меньшим будет фокусное расстояние.
- При переключении функции День/Ночь в режим День фокус возвращается в предыдущее положение.
- Этот прием будет наиболее эффективен при усложнении фокусировки с функцией День/Ночь [Day / Night AF]

#### *Focus (только для серии LNB7210)*

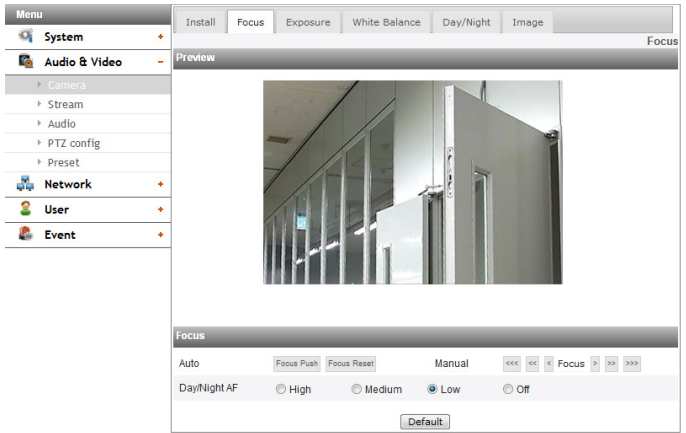

- > Auto: Выберите опцию [Auto] меню [Focus] ировки, затем выберите один из следующих режимов.
	- Focus Push: Данная функция активируется автоматически для настройки заднего фокусирования.
	- Focus Reset: Позиция фокусарасположена на позициии, установленной на фабрике
	- Manual: Для ручной настройки положения фокусирования используйте  $\leq$ ,  $\leq$ ,  $\leq$ ,  $\geq$ ,  $\geq$  или кнопку.

#### **Примечание:**

- При установке линзы, нажмите кнопку [Focus Reset], чтобы сбросить парамтеры фокусировки
- После приблизительной регулировки фокуса, нажмите кнопку [Focus Push], чтобы отрегулировать объектив в фокусе по резкости.
- > Day/Night AF: Функцию AF при преобразовании режима День/Ночь.
	- High / Medium / Low : Выберите [High], [Medium] или [Low] рабочего диапазона AF. При выборе [High] устанавливается самый широкий рабочий диапазон AF.
	- OFF: Функция AF не используется при преобразовании режима День / Ночь.

#### *Focus (только для серии LNV7210 / LND7210 / LNV7210R / LND7210R / LNU7210R)*

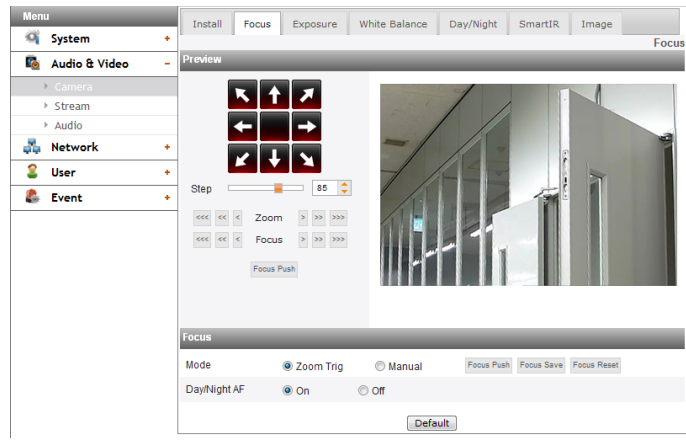

- > Mode: Выберите опцию [Mode] меню [Focus] ировки, затем выберите один из следующих режимов.
	- Zoom Trig: Сразу после изменения положения масштабирования камера выполняет автоматическое фокусирование. Также включается ручное фокусирование.
	- Manual: Для ручной настройки положения фокусирования используйте  $\leq$ ,  $\leq$ ,  $\leq$ ,  $\geq$ ,  $\geq$  или кнопку.
	- Focus Push: Данная функция активируется автоматически для настройки заднего фокусирования.
- Focus Save: Когда вы нажимаете данную кнопку сохраняется положение Масштабирования (Zoom) и Фокусирования (Focus). Фокусирование переходит на сохраненную позицию даже в том случае, когда обнуляются настройки камеры.
- Focus Reset: Если возникает нарушение в работе камеры или камера расфокусируется из-за внешних ударов или по другим причинам, нажмите данную кнопку для запуска объектива и возврата к текущей локации.

#### **Примечание:**

- После установки фокус может сместиться при внешних ударах. В таком случае нажмите кнопку [Focus Reset] для включения объектива.
- Нажмите  $\left\langle \cdot, \cdot \right\rangle$  ,  $\left\langle \cdot \right\rangle$  ,  $\left\langle \cdot \right\rangle$  или  $\left\langle \cdot \right\rangle$  кнопку для изменения фокусирования в небольших пределах. Диапазон фокусирования зависит от формы кнопок  $\rightarrow$ ,  $\rightarrow$ ,  $\rightarrow$ .
- > Day/Night AF: Используя функцию AF можно задать режим Day & Night (День/Ночь).
	- ON: Если установлено значение On (Вкл.), функция AF активируется автоматически при заданном режиме D/N (День/Ночь).
	- OFF: Не используется.

#### **Примечание:**

- Если включен автофокус, фокусировка может не работать в следующих случаях.
	- 1. Когда вокруг слишком темно для определения объекта.
	- 2. Когда резко меняется яркость окружения.
	- 3. Когда объект слишком далеко или при интенсивном перемещении.
	- 4. При низкой контрастности изображения.
	- 5. Когда спереди и сзади находится сильный источник света.

6. Когда камера вибрирует от внешней вибрации или удара

Если камера после атофокуса не фокусируется, отрегулируйте фокус вручную при помощи  $\leq, \leq, \leq, \geq, \geq$ или кнопки .

- При указанных выше условиях, вне фокуса может оказаться момент преобразования режима День / Ночь. В таком случае рекомендуется выбрать [Low] или [Off].
- Default: нажмите эту кнопку, чтобы восстановить заводские настройки IP-устройства по умолчанию.

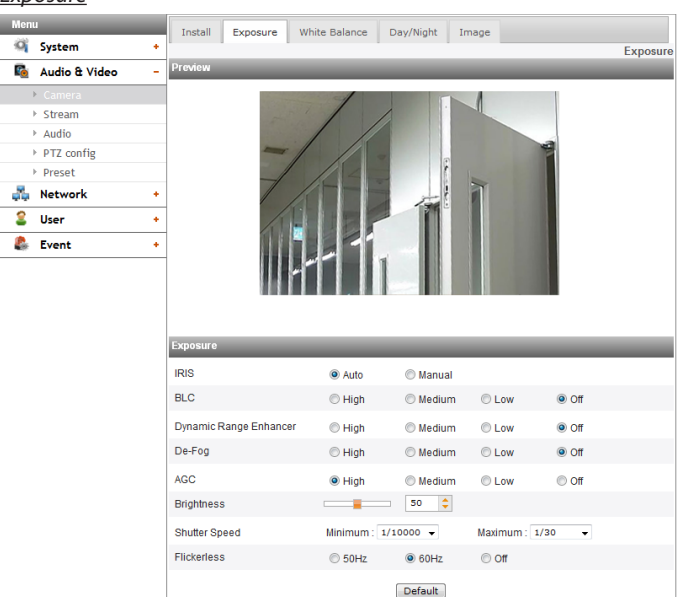

- > IRIS: Выберите значение диафрагмы объектива для установки экспозиции камеры. В меню [IRIS] выберите опцию [Exposure], затем выберите значение.
	- Auto: диафрагма объектива выставляется автоматически.
	- Manual: Используйте данную опцию когда вы настраиваете ирисовую диафрагму вручную.

#### **Примечание:**

Когда выбран [Manual] режим, ирисовая диафрагма фиксируется в полностью открытом положении. В этом случае настройте яркость с помощью жалюзи

> BLC: компенсация яркости фона в камере позволяет улучшить видимость участков изображения с высокой контрастностью.

#### **Примечание:**

Когда [WDR] установлен на [On], отключается Компенсация встречной засветки (BLC).

> Dynamic Range Enhancer: Автоматически настраивает контрастность изображения для получения ярких и четких изображений.

# **Примечание:**

Когда[WDR] установлен на [on], отключается опция [Off] [Dynamic Range Enhancer]. Он настраивает уровень [WDR].

> De-Fog: Выберите это величину для удаления туманной засветки изображения.

#### **Примечание:**

Если функция [De-fog] работает в то время, когда включен[WDR]. присутствует только возможность включения и выключения без возможности выбора рабочего уровня. (High/Middle/Low). Вследствие того, что WDR включает в себя автоматическую настройку De-fog.

- > AGC: Если изображение слишком темное, измените максимальное значение [AGC], чтобы сделать изображение светлее.
- > Brightness: Настройте яркость изображений.
- > Shutter Speed: Выберите скорость затвора для установки экспозиции камеры. Можно установить более высокую скорость затвора для захвата быстро передвигающихся объектов, но при этом изображение становится темнее.

#### **Примечание:**

Когда [WDR] установлен на [on], [Minimum] отключается и настраивается автоматически.

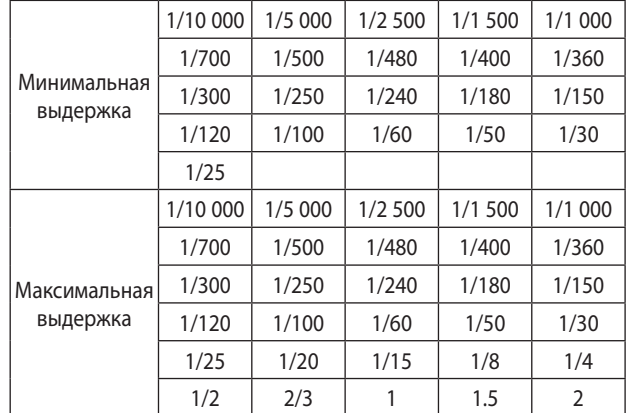

> Flickerless: Удалите помехи в виде лент, вызванные флуоресцентным освещением.

#### **Примечание:**

Когда [IRIS] установлена в [Manual] режим, в случае, если прилегающая территория ярко освещена, может наблюдаться мерцание даже при включенной функции [Flickerless]. В таком случае установите [IRIS] в [Auto] режим.

Default: нажмите эту кнопку, чтобы восстановить заводские настройки IP-устройства по умолчанию.

*White Balance*

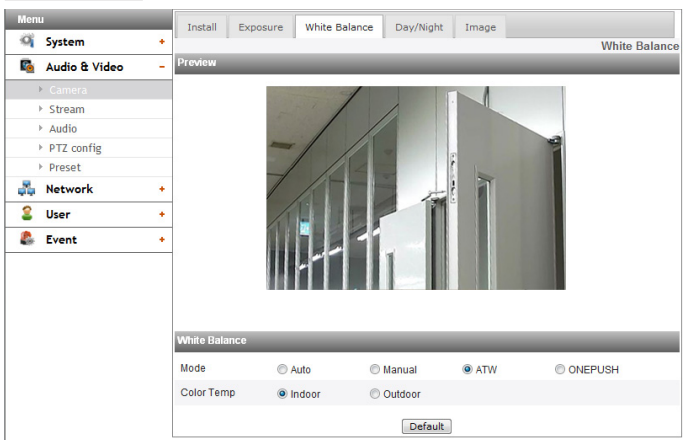

- > Mode: Выберите опцию [Mode] меню [White Balance] ировки, затем выберите один из следующих режимов.
	- Auto: Настройте баланс белого всей области изображения. Используйте эту функцию в случаях освещения с помощью специальной лампы.

# **Примечание:**

Когда на камеру попадает монохромный объект, он может выглядеть тускло. В этом случае рекомендуется установить режим [ATW].

- Manual: параметры баланса белого можно настраивать вручную. Если [Mode] работы установлен в [Manual], будут показаны [Red] и [Blue].
- ATW (Auto-Tracing White Balance): Настройте баланс белого обведя область белого цвета. Может не работать должным образом в следующих случаях:
	- 1. Если в наблюдаемой сцене преобладают объекты высокой цветовой температуры, такие как синее небо или заходящее солнце.
	- 2. Если сцена наблюдается в сумеречное время суток.
- ONE PUSH: При выборе режима [ONE PUSH] можно автоматически настраивать баланс белого.
- > Red: задайте необходимое значение красного.
- > Blue: задайте необходимое значение синего.
- > Color Temp: Если [Mode] установлен в [ATW],, эта опция будет доступна. Щелкните для выбора параметра.
	- Indoor: Настройте баланс белого в соответствии с условиями среды в помещении.
	- Outdoor: Настройте баланс белого в соответствии с условиями среды за пределами помещения.
- Default: нажмите эту кнопку, чтобы восстановить заводские настройки IP-устройства по умолчанию.

#### *Day/Night*

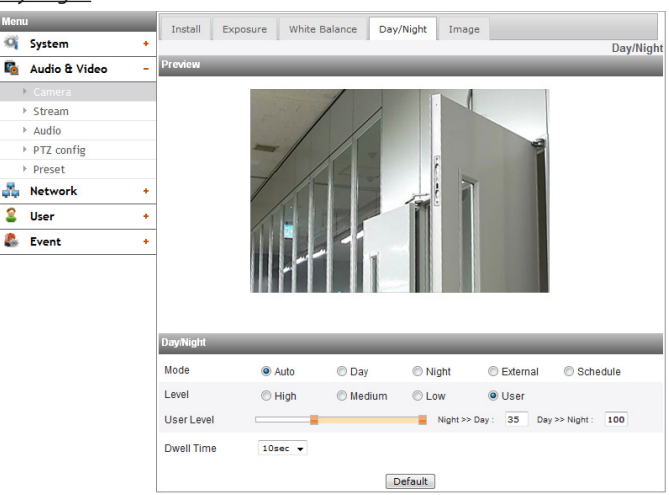

- > Mode: Выберите опцию [Mode] меню [Day/Night] ировки, затем выберите один из следующих режимов.
	- Auto: Режим [Day/Night] можно изменить на режим [Auto] в зависимости от настроек в [Level].
	- Day: Всегда поддерживает цветной режим.
	- Night: Всегда поддерживает черно-белый режим.
	- External: Дневной/ночной режим преобразовывается при помощи входного порта сигнала будильника.
	- Schedule: Расписание: работает как дневной [Day] режим на протяжении установленного времени.
- > Для установки расписания.
	- 1. Выберите опцию Расписание [Schedule]. Отображается подробный список опций.

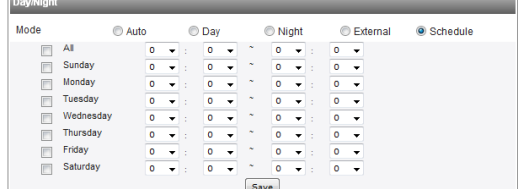

#### 2. Выберите флажок опций.

- All: Действует как дневной [Day] режим каждый день на протяжении заданного времени.
- Sunday Saturday: Воскресенье Суббота: вы можете задать время на каждый день недели. Для невыбранных дней недели включается автоматический режим [Auto].
- Save: Нажмите эту кнопку для сохранения настроек расписания.
- > Level: Отрегулируйте время автоматического преобразования в соответствии с окружающим светом. Если вы выберите [High], преобразование будет произведено в самой низкой освещенности.
- > User Level: При выборе опции [Level] на [User] можно отрегулировать автоматическое преобразование в соответствии с окружающим светом. Левая часть задает значения ночи » дня [Night >> Day], а правая - значение дня » ночи [Day >> Night].
- > Dwell Time: Установите время поддержания значения яркости для автоматического преобразования.

- Если вы установите внешний [External] режим, функция [Sensor] инициированного события [Triggered Event] будет деактивирована.
- В случае использования внешнего [External] режима следует установить функцию Активировать [Enable] в опций [Sensor&Relay > Sensor].

• Задайте тип датчика [Sensor] в соответствии с типом внешнего датчика. Режим дня/ночи преобразовывается, как указано в таблице ниже.

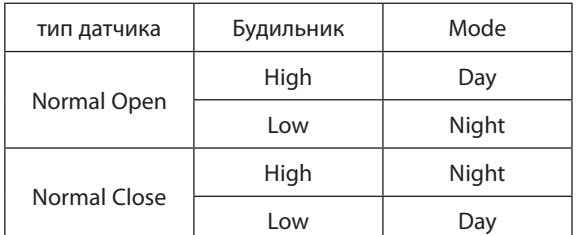

- • Если разница значений [Day >> Night] и [Night >> Day] недостаточно большая, может возникнуть проблема при преобразовании День-Ночь.
- Если опция [AGC] установлена на Выкл. [Off ], режим дня/ночи [Day/Night] переключается на дневной [Day] режим. Другие настройки [AGC] переключаются на автоматический [Auto] режим.
- • Default: нажмите эту кнопку, чтобы восстановить заводские настройки IP-устройства по умолчанию.

#### *SmartIR (только для серии LNV7210R / LND7210R / LNU7210R)*

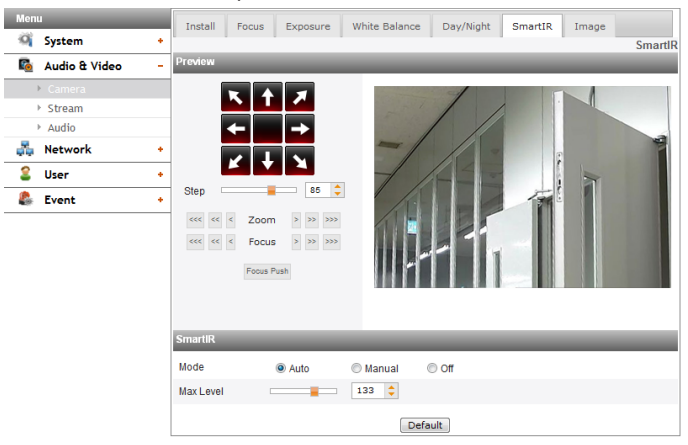

# *SmartIR (только для серии LNV5110R / LND5110R / LNU5110R)*

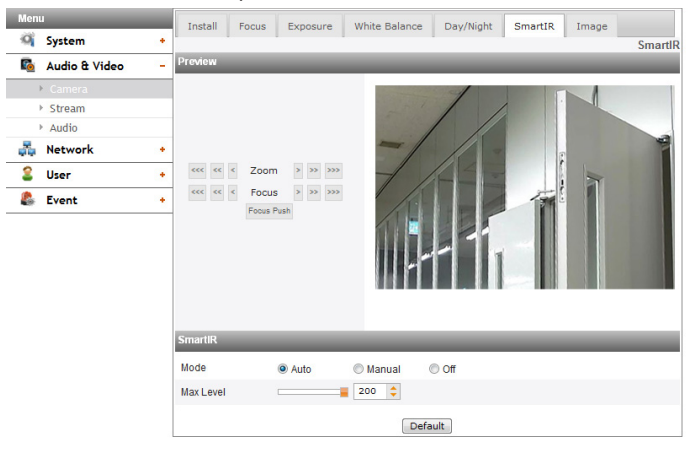

- > Mode
	- Auto: Когда в меню [Day/Night] выбран режим [Night], яркость IR LED настраивается автоматически. Отображается [Max Level].
	- Manual: Когда в меню [Day/night] выбран режим [Night], яркость IR LED настраивается автоматически.
	- Off: Когда в меню [Day/Night] выбран режим [Night], IR LED отключается.
- > Max Level: Если опция [Mode] установлена на [Auto], можно установить максимальную яркость IR LED.

#### **Примечание:**

Когда [IRIS] установлена на [Manual], режим [Auto] отключен.

- > Level: Если опция [Mode] установлена на [Manual], можно настроить постоянную яркость IR LED.
- Default: нажмите эту кнопку, чтобы восстановить заводские настройки IP-устройства по умолчанию.

*Image*

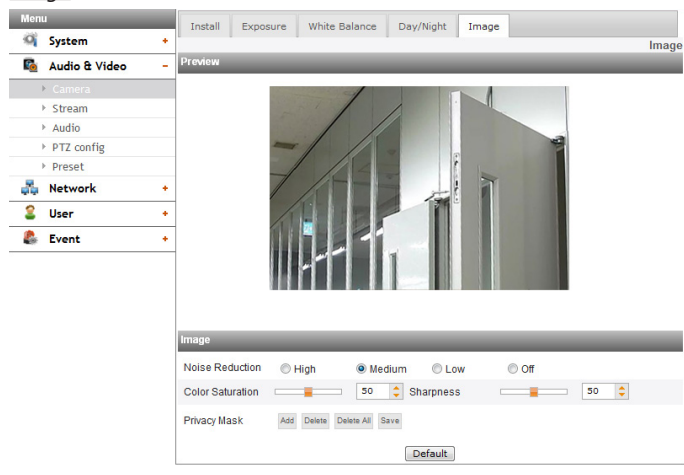

- > Noise Reduction: Используется для уменьшения помех на изображениях, если изображение нечеткое из-за наличия помех. При использовании данной функции может появляться остаточное изображение.
- > Color Saturation: Установите глубину цвета.
- > Sharpness: Это степень резкости границы между двумя участками изображения. При установке более высокого значения резкости контур изображения становится более резким. При выборе низкого значения резкости контур изображения становится размытым.
- > Privacy Mask
	- Add: Нажмите кнопку [Add].
		- 1. При нажатии на окно предварительного просмотра отображается желтая точка пересечения.
		- 2. Для создания другой точки нажмите еще раз. Точки соединяются светло-голубой линией.

#### **Примечание:**

- Когда вы выберите все 4 точки, область установится автоматически.
- Чтобы установить область Маски конфиденциальности, каждая из четырех вершин должна быть выпуклой. Если одна из 4 вершин находится внутри и делает область вогнутой, область Маски конфиденциальности нельзя установить.
- Можно убрать одну точку, щелкнув правой кнопкой мыши рядом с другой точкой.
- Можно настроить до 4 областей.
- Delete: Удаление выбранной области.
- Delete All: Выберите всю область маски.
- Save: Сохраните настройки Маски конфиденциальности.

#### **Примечание:**

- Если настройка маски приватности изменяется, этот параметр не применяется немедленно. Нужно нажать на кнопку Сохранить [Save] для сохранения настроек.
- • Когда выбрана вкладка [Image] в окне предварительного просмотра будет отображаться Маска конфиденциальности.
- Установите [Privacy Mask] после завершения настроек [Install].
- Настройка области маски конфиденциальности не поддерживается при смене экрана во время работы Поворот / Наклон / Приближение. При сбросе Поворот / Наклон / Приближение вам необходимо также сбросить настройки области маски конфиденциальности.
- Если [D-Effect] изменяется, настройки [Privacy Mask] будут приведены в исходное состояние.
- [EIS] и [Privacy Mask] не могут использоваться одновременно.
- Default: нажмите эту кнопку, чтобы восстановить заводские настройки IP-устройства по умолчанию.

# **Stream**

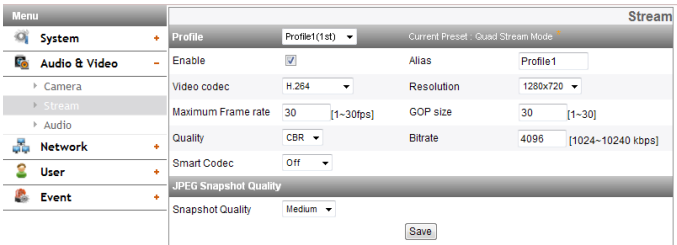

#### *Profile*

Выберите поток Профиля 1 [Profile1], Профиля 2 [Profile2], Профиля 3 [Profile3] или Профиля 4 [Profile4] в зависимости от предварительной настройки.

#### **Примечание:**

Отображаются ограничения в соответствии с текущими предварительными настройками при нажатии кнопкой мыши в правой верхней части текущей предварительной настройки.

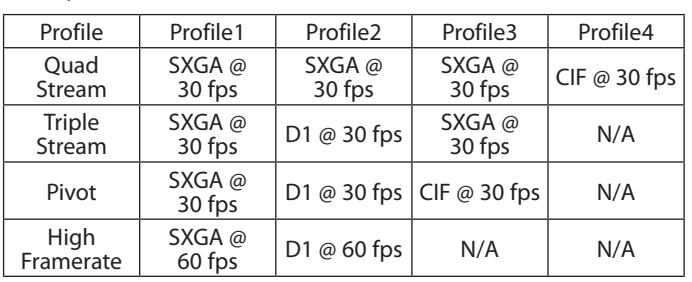

# - Серии LND5110 / LNV5110R / LND5110R / LNU5110R / LNB5110

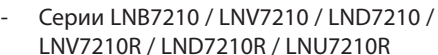

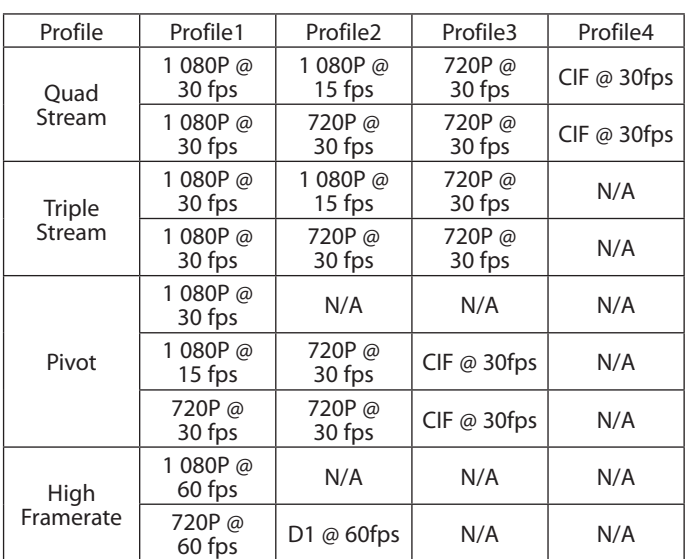

> Enable: выберите, чтобы активировать функцию потоковой передачи.

- > Video codec: выберите режим видеоизображения (кодек) из раскрывающегося списка. Можно выбрать из MJPEG, H.264 и H.264\_HIGH.
- > Resolution: Выберите разрешение из выпадающего списка.
- > Maximum frame rate: установите частоту кадров изображения.

#### **Примечание:**

Поддерживаемая Частота кадров указана в нижеследующей таблице. Если вы введете неподдерживаемую частоту кадров, будет использована наименьшая из ближайшей поддерживаемой Частоты кадров кодирования. Например, если было введено 17 кадров/сек, будет использовано 15 кадров/сек..

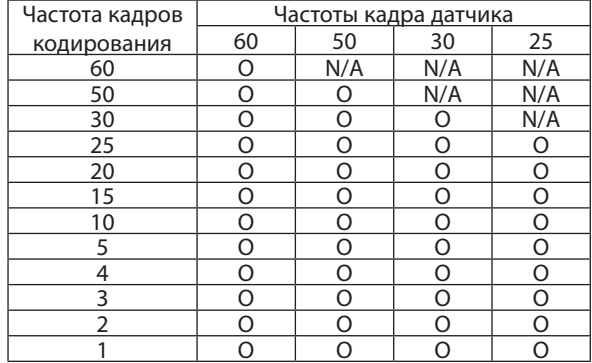

- > GOP size: это означает Group of Pictures (Группа изображений). Чем выше GOP, тем лучше качество видеоизображения с камеры. Установить значение GOP от 1 до 60 в зависимости от Предустановленных настроек. Эта настройка действует только для видеоформата H.264.
- > Quality: выберите качество.
	- VBR: Переменный битреит позволяет изминять битрейт в зависимости от сложности изображения битрейт может различаться в зависимости от того, насколько сложно добиться выбранного качества изображения.
	- CBR: Постоянный битреит Качество видео может различаться для поддержания постоянного битрейта.
- > Smart Codec: Вы можете улучшить изображение определенной области настроив Регион или Распознание лиц. Если вы выберите функцию [Region] станет активным окно [Smart Codec (Region)].

#### **Примечание:**

- В случае использования видео кодека Н.264 или H.264\_HIGH, можно выбрать функцию Smart Codec.
- Две области могут взаимно накладываться а общая площадь двух таких областей не должна превышать 30% от всей области.
- Настройки области Smart Codec не поддерживается при смене экрана во время работы Поворот / Наклон / Приближение. При сбросе Поворот / Наклон / Приближение вам необходимо также сбросить настройки области Smart Codec.
- > Stream quality: если для параметра [Quality] выбрано значение VBR, отображается этот параметр. В раскрывающемся списке выберите качество потоковой передачи; камера поддерживает 5 типов (Highest (Самое высокое), High (Высокое), Medium (Среднее), Low (Низкое) и Lowest (Самое низкое)).
- > Bit rate: если для параметра [Quality] выбрано значение CBR, отображается этот параметр. Если Профиль установлен на [Profile1], можно установить значение битрейта от 1 024 кбит/с до 10 240 кбит/с. В случае [Profile2], [Profile3], [Profile4], можно установить от 256 кбит/с до 10 240 кбит/с.

### **Примечание:**

Если для параметра «Bit rate» (Скорость передачи в битах) установлено слишком малое значение при высоком разрешении, фактическая частота смены кадров уменьшится из-за узкой полосы пропускания. Вам потребуется увеличить значение параметра «Bit rate».

#### *JPEG Snapshot Quality*

- > Snapshot Quality: Выберите качество моментального снимка в формате JPEG.
- Save: нажмите эту кнопку, чтобы подтвердить настройки.

# **Audio**

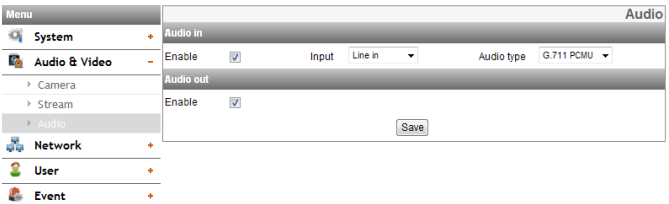

# *Audio In*

> Enable: установите флажок, если звук будет оправляться с входного разъема для микрофона.

#### **Примечание:**

На клиенты, подключенные к IP-устройству, не распространяются дополнительные изменения настройки.

- > Input: Выберите тип аудио входа. (Line in, Microphone)
- > Audio type: Выбрать тип шифрования аудио. (G711 PCMA, G711 PCMU, G726 24K, G726 32K)

#### *Audio Out*

> Enable: установите флажок для вывода звука с динамика. **Примечание:** 

В зависимости от состояния камеры и сети могут быть задержки на несколько секунд.

Save: нажмите эту кнопку, чтобы подтвердить настройки.

#### **PTZ config (Дополнительно)**

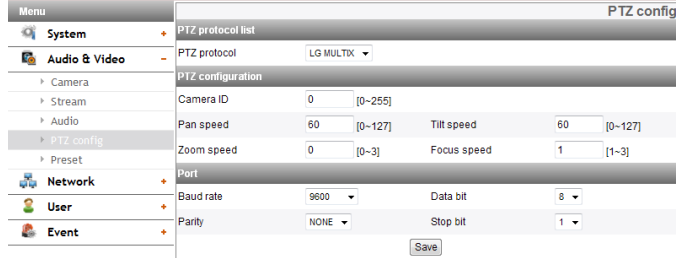

# *PTZ protocol list*

> PTZ protocol: отображает выбранный протокол PTZ.

# *PTZ configuration*

- > Camera ID: введите идентификационный номер устройства PTZ. Укажите такой же идентификационный номер, как и у устройства PTZ.
- > Pan speed: введите скорость панорамирования для устройства PTZ в окне правки.
- > Tilt speed: введите скорость наклона для устройства PTZ в окне правки.
- > Zoom speed: введите скорость масштабирования для устройства PTZ, чтобы рассмотреть объект вблизи или на расстоянии.
- > Focus speed: введите скорость фокусировки для устройства PTZ, чтобы четко сфокусироваться на объекте вблизи или издалека.

#### *Port*

- > Baud rate: выберите нужную скорость передачи данных между IP-устройством и устройством PTZ. Подтвердите выбранный параметр скорости передачи данных IP-устройства.
- > Data bit: задайте количество битов данных для связи RS-485.
- > Parity: выберите нужный параметр. Бит четности, добавляемый к данным для выполнения проверки четности.
- > Stop bit: введите нужный параметр. Стоповый бит, добавляемый в конце данных при асинхронной связи.
- Save: нажмите эту кнопку, чтобы подтвердить настройки.

#### **Preset (Дополнительно)**

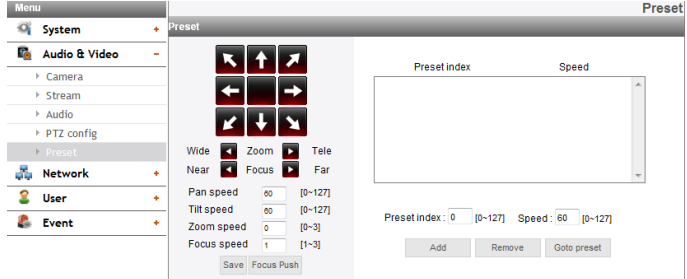

### *Preset*

Отображает зарегистрированное предварительно заданное положение.

- 1. Переместите камеру в нужную точку, воспользовавшись кнопками со стрелками.
- 2. Установите выбор шага Поворота (Pan), Наклона (Tilt), Масштабирования (Zoom) или Фокусировки (Focus).
	- > Add: выберите, чтобы добавить предварительно заданное положение.
		- 1. Введите индекс предварительной настройки и скорость.
		- 2. Нажмите кнопку [Add].
	- > Remove: выберите, чтобы удалить предварительно заданное положение.
		- 1. Выберите предустановку из списка.
		- 2. Нажмите кнопку [Remove]. Предустановка будет удалена.
	- > Go to preset: переход к предварительно заданному положению.
		- 1. Выберите предустановку из списка.
		- 2. Выберите [Go to preset]. Камера перейдет к выбранной предустановке.

#### **Примечание:**

Независимо от того, подключен RS-485 или нет, функция [Focus Push] и [Save] всегда работает.

# <span id="page-19-0"></span>Сетевые настройки

# **Basic**

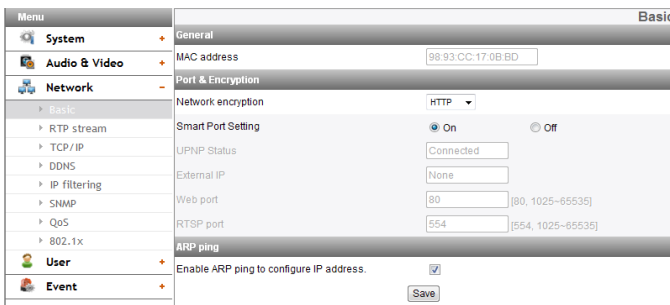

#### General

> MAC address: отображается MAC-адрес.

#### Port & Encryption

- > Network encryption: выберите HTTP или HTTPS для целей безопасности.
- Выберите [On] для автоматического назначения номера  $\rightarrow$ порта.

#### Примечание:

При выборе [On] отключаются функции [UPNP Status], [External IP], [Web Port] и [RTSP Port].

- $\rightarrow$ UPNP Status: При использовании маршрутизатора. который поддерживает функцию UPNP, можно автоматически установить переадресацию портов, воспользовавшись [Smart Port Setting]. [UPNP Status] показывает состояние подключения маршрутизатора.
- External IP: При подключении маршрутизатора, который  $\geq$ поддерживает UPnP, отображается данная функция. Отображается внешний IP-адрес маршрутизатора.
- Web port: порт HTTP, используемый по умолчанию (80), можно  $\rightarrow$ изменить на любой порт в диапазоне от 1 025 до 65 535.
- RTSP port: выберите порт RTSP, значение по умолчанию - $\rightarrow$ 554. Можно выбрать другие порты в диапазоне 1 025-65 535

#### Примечание:

Порт RTSP не должен иметь тот же номер, что и веб-порт.

# ARP ping

- > Enable ARP ping to configure IP address: установите флажок, чтобы включить пинг ARP.
- Save: нажмите эту кнопку, чтобы подтвердить настройки.

# **RTP stream**

RTP - это интернет-протокол, позволяющий программам управлять передачей мультимедийных данных в реальном времени, используя одноадресную или многоадресную передачу.

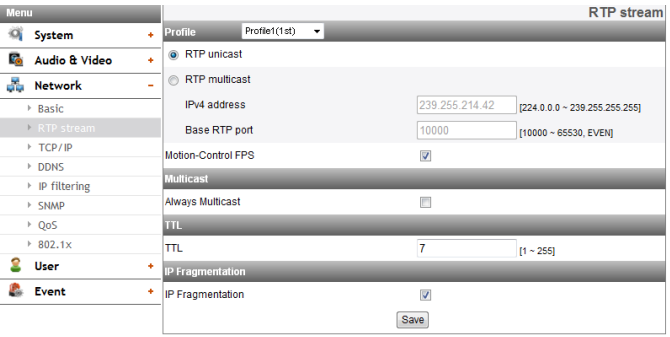

#### Profile

- > RTP unicast: если выбран этот параметр, передача данных на указанное оборудование происходит по сети с указанием одного адреса.
- > RTP multicast: если выбран этот параметр, он снижает нагрузку на камеру, заставляя компьютер в том же сегменте сети получать те же передаваемые данные. Если выбрана многоадресная передача, выберите номер видеопорта, аудиопорта и порта данных.
	- IPv4 address: укажите IP-адрес для многоадресной потоковой передачи RTP.
	- Base RTP port: Введите номер порта из четных номеров, используемых для групповой рассылки потока данных. В каждом профиле используются 6 последовательных номеров порта, начиная с [Base RTP port]. Изначально это порт 10 000; можно выбрать другой номер от 10 000 до 65 530.
- Motion-Control FPS: Если появится движение, частота  $\overline{\phantom{0}}$ кадров будет настроена автоматически.

#### Примечание:

- Настройки видео кодака должны быть установлены на Н.264 или H.264\_HIGH для работы функции управления частотой кадров движением (Motion-Control FPS).
- Во избежание конфликта адресов каждому профилю, пользующемуся групповой рассылкой, нужен свой собственный IP-адрес групповой рассылки. Когда больше 2 профилей пользуются одним и тем же IP-адресом групповой рассылки, каждый номер [Base RTP port] должен отличаться от другого номера порта, по крайней мере, больше чем на 6.

#### Multicast

> Always Multicast: Отметьте для включения многоадресной передачи независимо от клиентского соединения.

#### **TTL**

> TTL: этот параметр указывает Time-To-Live (Время жизни пакета) многоадресных пакетов. Значение по умолчанию - 7; разрешенный диапазон TTL - 1-255.

#### IP Fragmentation

- > IP Fragmentation: Поставьте флажок для активации IP-фрагментации. Если VMS не поддерживает IP-фрагментацию, снимите флажок с этого параметра.
- Save: нажмите эту кнопку, чтобы подтвердить настройки.

**TCP/IP**

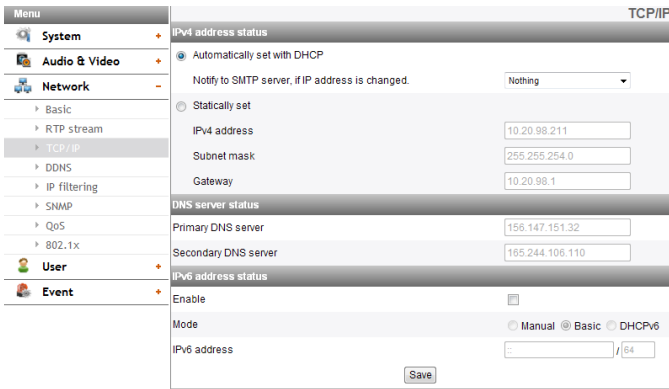

### *IPv4 address status*

- > Automatically set with DHCP: выберите этот параметр, если в сети установлен сервер DHCP, чтобы назначить IP-адрес. С этим параметром IP-адрес назначается автоматически.
	- Notify to SMTP server, if IP address is changed: если выбран этот параметр, пользователь получит по электронной почте уведомление о том, что IP-адрес IP-устройства изменился.

#### **Примечание:**

- Необходимо зарегистрировать SMTP-сервер в настройках сервера событий, чтобы задать эту функцию.
- При выборе параметра [Automatically set with DHCP] камера будет получать IP-адрес с сервера DHCP после установки IP-адреса «192.168.0.16».
- > Statically set: выберите этот параметр, если задаете фиксированный IP-адрес; вручную укажите IP-адрес, маску подсети и шлюз, используемый по умолчанию.
	- IPv4 address: введите IP-адрес.
	- Subnet mask: введите адрес маски подсети.
- Gateway: введите адрес шлюза.

#### *DNS server status*

- > Primary DNS server: введите имя основного DNS-сервера, транслирующего имена хоста в IP-адрес.
- Secondary DNS server: введите адрес дополнительного DNS-сервера, который выполняет резервную копию основного DNS-сервера.

### *IPv6 address status*

- > Enable: Если вы хотите использовать IPv6-адрес, щелкните поле флажка.
- > Mode
	- Manual: Выберите данный параметр, если вы хотите задать фиксированный IP-адрес вручную.
	- Basic: Выберите данный параметр для назначения IPv6-адреса на основе Mac-адреса. С этим параметром IP-адрес назначается автоматически.
	- DHCPv6: Выберите данный параметр, если в сети существует DHCPv6-сервер. Если DHCPv6-сервер не существует или временно отключен, каждые три минуты будет запрос на подключение.
- > IPv6 address: Если выбран ручной режим, можно ввести IP-адрес. Предупреждение при неверном вводе IP-адреса.
- Save: нажмите эту кнопку, чтобы подтвердить настройки.

# **DDNS**

Эту бесплатную службу удобно использовать вместе с сервером LG DDNS Server. Служба позволяет пользователю подключить IP-устройство с использованием URL-адреса, а не IP-адреса. Также решается проблема, связанная с выделением динамического IP-адреса.

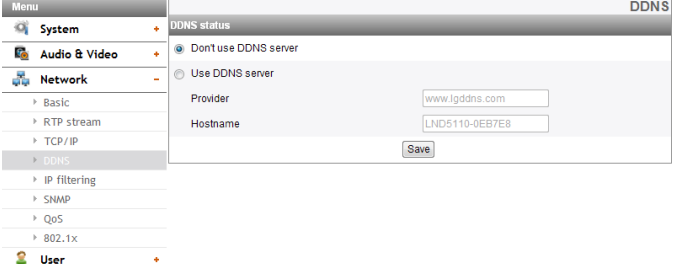

# *DDNS status*

 $\sim$ 

**Contract Event** 

- > Don't use DDNS server: отключает функцию DDNS.
- > Use DDNS server: Включает функцию DDNS.
	- Provider: отображение поставщика DDNS.
	- Hostname: введите имя хоста, который будет использоваться.
- Save: нажмите эту кнопку, чтобы подтвердить настройки.

# **IP filtering**

Разрешение или запрет на доступ к IP-адресам в списке выполняется в соответствии с выбранным элементом в раскрывающемся списке Basic policy (Основная политика). Администратор может добавить в список 10 элементов IP-адресов (один элемент может содержать несколько IP-адресов). Пользователей с такими IP-адресами необходимо задать в списке пользователей с указанием соответствующих прав доступа. Список IP-адресов служит для управления правами доступа клиентов по IP-адресу.

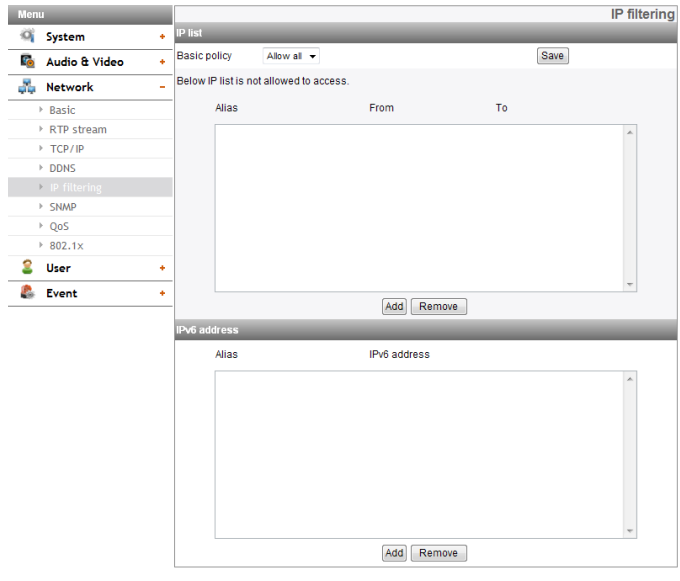

*IP list*

- > Basic policy: выберите тип основной политики.
	- Allow all: разрешение всех IP-адресов, но IP-адреса в списке запрещены.
	- Deny all: запрет всех IP-адресов, но IP-адреса в списке разрешены. Для активации этой функции требуется хотя бы один IP-адрес.
- Save: нажмите эту кнопку, чтобы подтвердить настройки.
- Add: нажмите эту кнопку для добавления IP-адреса.
- 1. Нажмите кнопку [Add].
- 2. Установите параметры IP-адресов.
- Alias: задайте псевдоним.
- From: введите начальный IP-адрес для IP-фильтрации.
- То: введите конечный IP-адрес для IP-фильтрации.

# Примечание:

Для запрета или разрешения диапазона IP-адресов введите начальный IP-адрес в поле From и конечный IP-адрес в поле То. Для добавления IP-адреса его можно ввести в поля From и To.

- 3. Нажмите кнопку [Save].
- 4. Для добавления дополнительных IP-адресов повторите шаги от 1 до 3.
- Remove: нажмите эту кнопку для удаления IP-адреса.
- 1. Выберите псевдоним из списка.
- 2. Нажмите кнопку [Remove]. IP-адрес удаляется.

# IPv6 address

- Add: нажмите эту кнопку для добавления IP-адреса.
	- 1. Нажмите кнопку [Add].
	- 2. Установите параметры IP-адресов.
		- Alias: задайте псевдоним.
		- IPv6 address: Евведите начальный IP-адрес для IP-фильтрации.
	- 3. Нажмите кнопку [Save].
	- 4. Для добавления дополнительных IPv6-адресов повторите шаги от 1 до 3.
- Remove: нажмите эту кнопку для удаления IPv6-адреса.
- 1. Выберите псевдоним из списка.
- 2. Нажмите кнопку [Remove]. IPv6-адрес удаляется.

# **SNMP**

Простой протокол сетевого управления (SNMP) служит для обмена информацией сетевых устройств.

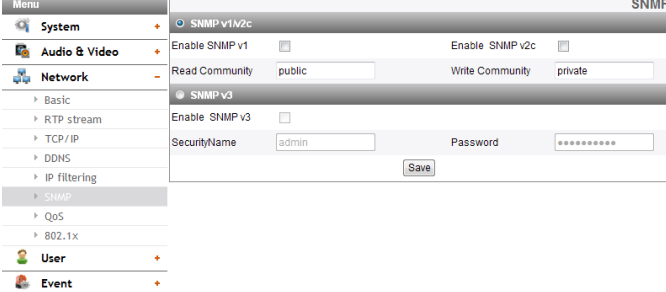

#### SNMP v1/v2c

- > Enable SNMP v1/v2c: выбирается, чтобы разрешить SNMP доступ к данному устройству.
- > Read Community: Спецификация управления объединением по протоколу SNMP, в котором вы хотите выполнять чтение в этой системе.
- > Write Community: Спецификация управления объединением по протоколу SNMP, в котором вы хотите вести запись в этой системе.

#### SNMP<sub>v3</sub>

- $\geq$ Enable SNMP v3: выбирается, чтобы разрешить SNMP v3 доступ к данному устройству. Поддержка аутентификации и шифрования.
- > SecurityName: Введите имя защиты для SNMP.
- > Password: Введите пароль для SNMP.
- Save: нажмите эту кнопку, чтобы подтвердить настройки.

# $O<sub>0</sub>$

Вы можете задать качество передачи по сети («Quality of Service,  $OoS<sub>2</sub>$ ).

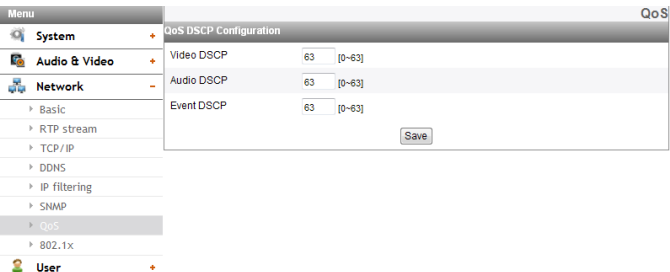

# **QoS DSCP Configuration**

- > Video DSCP: Установите приоритет передачи видеосигнала для резервирования канала приоритизированной услуги (DSCP (Поле кода дифференцирования трафика)).
- > Audio DSCP: Установите приоритет передачи аудиосигнала для резервирования канала приоритизированной услуги (DSCP).
- > Event DSCP: Введите приоритет события для качества обслуживания DSCP.
- Save: нажмите эту кнопку, чтобы подтвердить настройки.

# 802.1x

**Contract Event** 

Определяет, активирован ли доступ по сети 802.1Х.

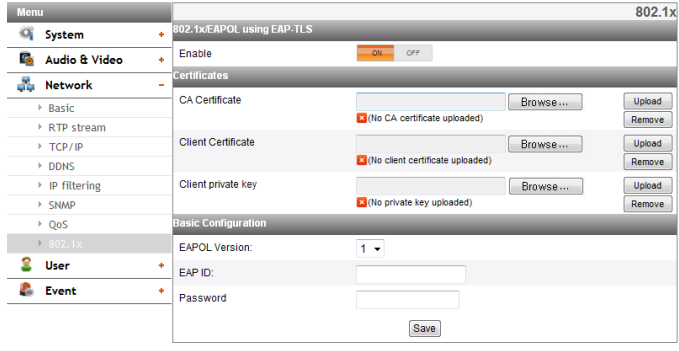

# 802.1x/EAPOL using EAP-TLS

> Enable: Выберите вкл. для разрешения протокола. На кнопке справа отображается текущий статус авторизации порта 802.1х.

#### Certificates

- > Для загрузки и удаления сертификатов
	- 1. Нажмите кнопку [Browse].
	- 2. Найдите и откройте файл с сертификатами.
	- CA Certificate: Загрузите признанный сертификат с открытым ключом.
	- Client Certificate: Загрузите признанный сертификат с ключом аутентификации клиента.
	- Client private key: Загрузите признанный сертификат с индивидуальным ключом клиента.
	- 3. Для установки сертификатов нажмите кнопку [Upload].
- 4. Для удаления сертификатов нажмите кнопку [Remove].

#### **Basic Configuration**

- > EAPOL Version: Выберите версию EAPOL.
- > ЕАР ID: Введите идентификатор сертификата клиента с помощью максимум 16 символов.
- Password: Введите пароль индивидуального ключа  $\geq$ клиента с помощью максимум 16 символов.
- Save: нажмите эту кнопку, чтобы подтвердить настройки.

# <span id="page-22-0"></span>Настройка пользователей

#### **Basic**

При поставке IP-устройства вход в систему разрешен только администраторам. Если требуется открыть доступ к IP-устройству для других пользователей без права настройки, необходимо создать учетную запись с правами просмотра. Всего можно создать 50 учетных записей для просмотра.

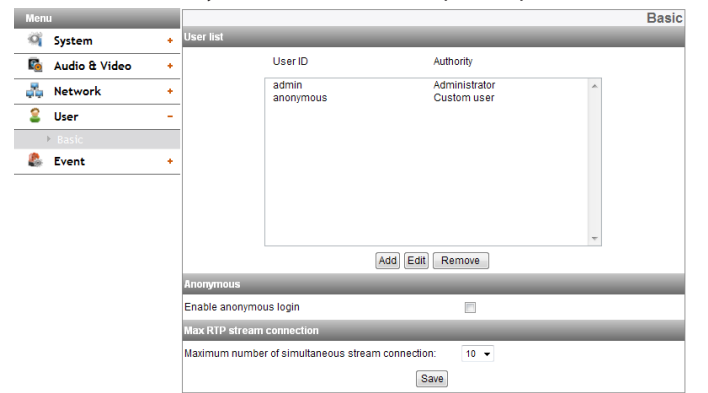

#### User list

Добавление пользователя  $\geq$ 

> Регистрировать новых пользователей можно с различными правами доступа.

- 1. Нажмите кнопку [Add]. Открывается диалоговое окно настройки пользователя.
- 2. Введите имя и пароль нового пользователя. (Минимальная длина имени и пароля составляет 4 символа. Предпочтительно использовать буквенноцифровые сочетания.)
- 3. Для подтверждения пароля введите его еще раз.
- 4. Выберите в раскрывающемся списке права доступа для каждого пользователя, а затем нажмите кнопку [Save]
	- Administrator: доступ к меню настройки и просмотр прямого изображения.
	- Power user: использование ограниченных функций системы. (доступ к меню настройки запрещен) Опытные пользователи могут использовать функции прямого просмотра, управления экранным меню и аудио.
	- Normal user: минимальный уровень доступа. Возможность просмотра только прямого изображения.
	- Custom user: пользователь может входить в систему и просматривать прямую трансляцию только в том случае, если установлен флажок Enable anonymous login (Разрешить анонимный вход).

#### Примечание:

- Запомните пароль.
- Отображаемые согласно полномочиям доступа элементы представлены ниже:

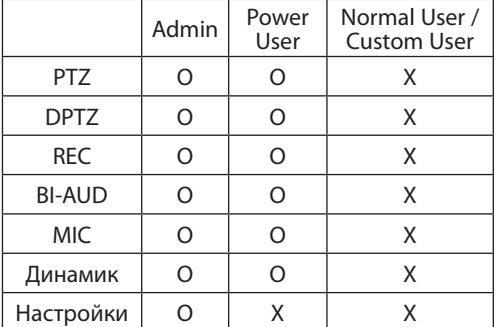

Редактирование данных зарегистрированного  $\overline{\phantom{0}}$ пользователя

Можно изменить пароль и права.

- 1. Выберите имя пользователя и нажмите кнопку [Edit].
- 2. Измените пароль или права, а затем нажмите кнопку [Save].
- > Удаление данных зарегистрированного пользователя
	- 1. Выберите имя пользователя, которого требуется удалить.
	- 2. Нажмите кнопку [Remove].

#### Примечание:

ID-адреса администратора и пользователя по умолчанию «admin» и «anonymous» являются постоянными и не могут быть удалены.

### Anonymous

> Enable anonymous login

Установите этот флажок для разрешения анонимного входа в систему. В этом случае пользователю разрешается только просмотр изображения в реальном режиме времени.

#### **Maximum RTP stream connection**

> Maximum number of simultaneous stream connection: Задайте это значение для ограничения количества одновременных соединений потоков.

Соединения зависят от конфигурации потоков, как показано на следующей схеме максимума RTP-потоков от конфигурации потоков.

Серии LND5110 / LNV5110R / LND5110R / LNU5110R / LNB5110

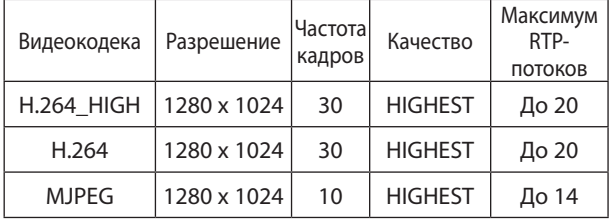

# Серии | NB7210 / | NV7210 / | ND7210 / LNV7210R / LND7210R / LNU7210R

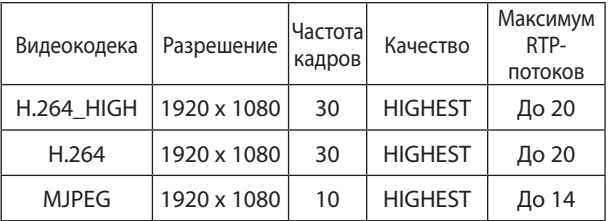

#### Примечание:

Эта настройка влияет на характеристики окна предварительного просмотра IP-устройства и настройку предварительно заданных положений.

Save: нажмите эту кнопку, чтобы подтвердить настройки.

# <span id="page-23-0"></span>**Настройка событий**

#### **Event server**

Сервера событий используются для приема записанных видеороликов и/или сообщений с уведомлением.

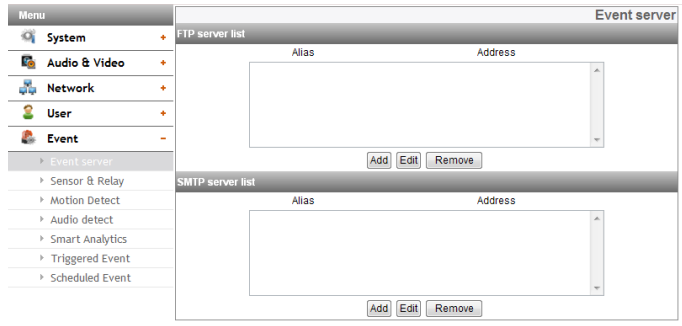

# *FTP server list*

Файлы изображений можно передавать на FTP-сервер в запланированное время. Записанный файл изображения, связанный с внешним событием, периодически передается на FTP-сервер.

- > Добавление FTP-сервера
	- 1. Нажмите кнопку [Add]. Открывается окно настройки FTP-сервера.
	- 2. Задайте параметры FTP-сервера.
		- Alias: введите имя FTP-сервера, на который будут загружаться файлы изображений.
		- Address: введите IP-адрес FTP-сервера.
		- Port: введите номер порта. По умолчанию используется порт FTP 21.
		- User ID: введите имя пользователя для общей папки на FTP-сервере.
		- Password: введите пароль для общей папки на FTP-сервере.
		- Folder: введите путь к общей папке на FTP-сервере.
		- Test: Выбрать [Test] для тестирования сервера FTP.
	- 3. Нажмите кнопку [Save] для подтверждения настроек.
- > Редактирование FTP-сервера
	- 1. Выберите FTP-сервер в списке FTP-серверов.
	- 2. Нажмите кнопку [Edit].
		- Можно проверить или отредактировать параметры FTP-сервера.
- > Удаление FTP-сервера
	- 1. Выберите FTP-сервер в списке FTP-серверов.
	- 2. Нажмите кнопку [Remove]. FTP-сервер удаляется из списка.

#### *SMTP server list*

При выборе параметра отправки по электронной почте регистрируется изображение по событию и по заданному адресу электронной почты отправляется сообщение с прикрепленным к нему зарегистрированным изображением.

- > Добавление сервера SMTP
	- 1. Нажмите кнопку [Add]. Открывается окно настройки сервера SMTP.
	- 2. Задайте параметры сервера SMTP.
		- Alias: введите имя сервера SMTP.
		- User ID: введите имя пользователя для сервера SMTP. Это должно быть имя пользователя с учетной записью электронной почты.
		- Password: введите пароль для сервера SMTP.
		- Address: выберите адрес сервера SMTP.
		- Port: введите номер порта. По умолчанию

используется порт 25.

- Enable SSL: установите флажок для использования протокола SSL (протокол защищенных сокетов). Протокол SSL представляет собой криптографический протокол, обеспечивающий безопасную передачу данных в сети.
- Receiving address: введите адрес электронной почты получателя. Можно задать только один адрес электронной почты.
- Administrator address: Введите адрес электронной почты администратора.
- Subject: задайте тему или заголовок для сообщения электронной почты.
- Message: сообщение может содержать данные о зарегистрированном IP-адресе и др.
- Test: Выбрать [Test] для тестирования сервера SMTP.
- 3. Нажмите кнопку [Save] для подтверждения настроек.
- > Редактирование сервера SMTP
	- 1. Выберите сервер SMTP в списке.
	- 2. Нажмите кнопку [Edit]. Можно проверить или отредактировать параметры сервера SMTP.
	- > Удаление сервера SMTP
		- 1. Выберите сервер SMTP в списке.
		- 2. Нажмите кнопку [Remove].

#### **Sensor & Relay**

| Menu |                             |    | <b>Sensor &amp; Relay</b>      |          |             |                       |                  |  |
|------|-----------------------------|----|--------------------------------|----------|-------------|-----------------------|------------------|--|
| ÷Oj  | System                      | ÷. | <b>Sensor</b>                  |          |             |                       |                  |  |
| E.   | Audio & Video               | ٠  | Enable<br>Alias                |          |             | Type                  |                  |  |
| 5.   | <b>Network</b>              | ٠  | $\overline{\mathsf{v}}$        | Sensor-0 |             |                       | Normal open<br>٠ |  |
| Ω    | <b>User</b>                 | ٠  | Relay                          |          |             |                       |                  |  |
|      | Event                       | ۰  | Control duration               | Alias    |             | Control relay<br>Type |                  |  |
|      | <b>Event server</b><br>Þ.   |    | [1~86400(24hour), second]<br>5 | Relay-0  | Normal open | ۰                     | Stop<br>Run      |  |
|      | ▶ Sensor & Relay            |    |                                |          |             |                       |                  |  |
|      | Motion Detect               |    | Save                           |          |             |                       |                  |  |
|      | Audio detect                |    |                                |          |             |                       |                  |  |
|      | <b>Smart Analytics</b><br>r |    |                                |          |             |                       |                  |  |
|      | <b>Triogered Event</b><br>ь |    |                                |          |             |                       |                  |  |

<sup>→</sup> Friggered Event<br>→ Scheduled Event

#### *Sensor*

- > Enable: установите этот флажок, если требуется активировать датчик.
- > Alias: отображение имени датчика.
- > Type: выберите тип датчика.

# *Relay*

- > Control duration: введите время для реле.
- > Alias: отображение имени реле.
- > Type: выберите тип реле.
- > Control relay
	- Run: нажмите эту кнопку для активации реле.
- Stop: нажмите эту кнопку для выключения реле.
- Save: нажмите эту кнопку, чтобы подтвердить настройки.

# **Примечание:**

Количество сенсоров и реле зависит от модели.

# **Motion Detect**

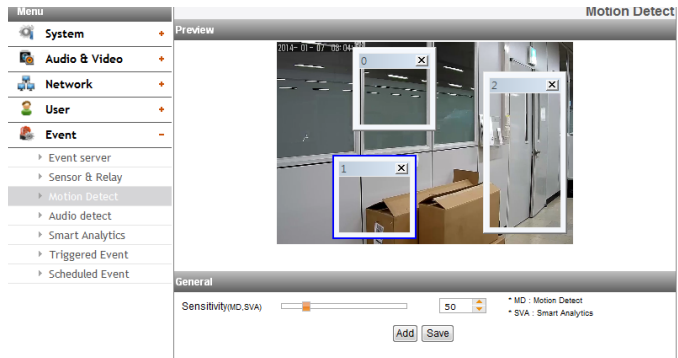

#### *Preview*

Вы можете предварительно посмотреть окно обнаружения движения.

#### *General*

- > Sensitivity: Ввести чувствительность для обнаружения объекта движения.
- Save: нажмите эту кнопку, чтобы подтвердить настройки.

#### *Как настроить окно обнаружения движения*

- 1. Нажать кнопку [Add]. Отображается окно обнаружения движения. В зону обнаружения движения можно добавить до трех окон.
- 2. Настроить опции [Sensitivity].
- 3. Нажать на край или угол поля окна для настройки размера окна для обнаружения движения.
- 4. Нажать кнопку [Save] для сохранения настроек.

## **Примечание:**

- Созданное окно обнаружения движения немедленно получит такую же чувствительность.
- Увеличьте чувствительность в случаях применения в условиях с низкой освещенностью или при малом числе перемещений. Напротив, в условиях с ярким освещением или с высоким уровнем перемещений необходимо уменьшить чувствительность.
- • Функция обнаружения движения может не работать должным образом в качестве среды инсталляции.
- Настройка области обнаружения движения не поддерживается при смене экрана во время работы Поворот / Наклон / Приближение. При сбросе Поворот / Наклон / Приближение вам необходимо также сбросить настройки области обнаружения движения.
- Вы можете восстановить размер окна. Нажать на край или угол одного из окон и перетащить для восстановления зоны обнаружения движения.
- Режим «Обнаружение движения» можно задать, если включен хотя бы один из каналов, видеокодек настроен на стандарт H.264, а «Размер группы изображений» больше 2.

#### **Audio detect**

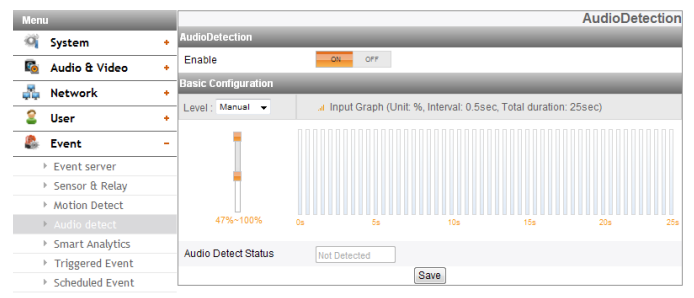

#### *Audio Detection*

> Enable: установить на [ON] или [OFF]. При выборе [ON] отображается меню Базовой конфигурации.

#### *Basic Configuration*

- > Level: В выпадающем списке выберите уровень автоматического обнаружения. Вы можете установить этот уровень с помощью джойстика. Если вы используете джойстик, опция [Level] будет установлена в [Manual] автоматически
- > Input Graph: Отображает сводную диаграмму с промежутком в 0,5 секунды на интервале в 25 секунд.
- > Audio Detect Status: Отображает обнаружение или отсутствие звука.
- Save: нажмите эту кнопку, чтобы подтвердить настройки.

#### **Smart Analytics**

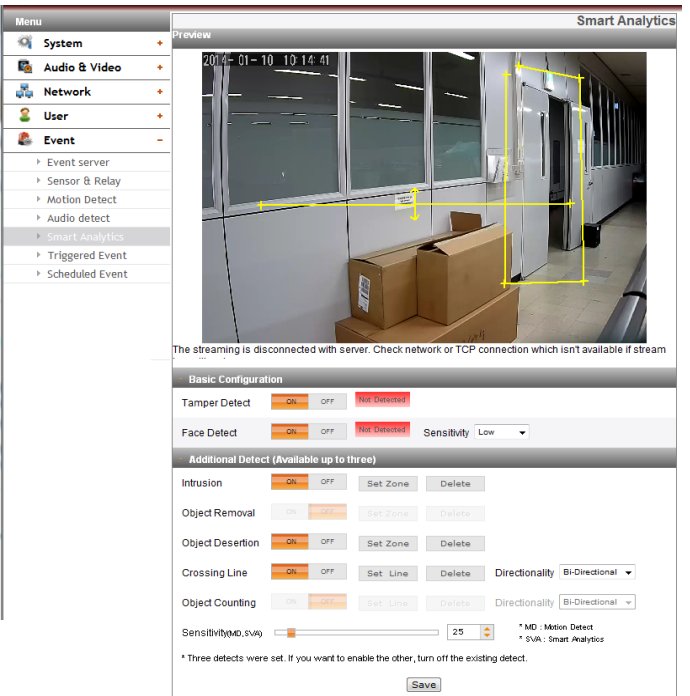

#### *Preview*

Изображение с камеры можно просмотреть в окне предварительного просмотра.

# *Basic Configuration*

- > Tamper Detection: Обнаруживает изменение на экране и действует в соответствии с зарегистрированным Событием.
	- Enable: установить на [ON] или [OFF].
- > Face Detect: Обнаружить распознанное лицо на экране и действует в соответствии с зарегистрированным Событием.
	- Enable: установить на [ON] или [OFF].
	- Sensitivity: Настроить опции [Sensitivity].

#### **Примечание:**

Когда данное значение близко к значению [Highest] чувствительность обнаружения, и когда данное значение близко к значению [Lowest] чувствительность обнаружения.

#### *Additional Detect (Available up to three)*

- > Для установки области обнаружения
- 1. Установите желаемый алгоритм в положение [ON].
- 2. Нажмите кнопку [Set Zone] или [Set Line].
- 3. Нажмите левую кнопку мыши на экране, чтобы установить область обнаружения.
	- Intrusion: Когда выявленный(ые) объект(ы) движутся в зону события, включается Intrusion Event.
	- Object Removal: Когда объект исчезает из установленные области, включается Object Removal Event.
	- Object Desertion: Еси объект расположен в области настройки, активируется событие выхода объекта из нужной области.
	- Crossing Line: Когда выявленный объект проходит через установочные линии, включается Crossing Line Event.
	- Object Counting: Когда выявленный объект проходит через установочные линии, включается Object Counting Event.
- 4. Нажмите кнопку [Save] для подтверждения настроек.

### **Примечание:**

- Вы можете выбрать алгоритм до 3.
- • Можно установить конфигурацию области от треугольника до восьмиугольника или задать только выпуклый многоугольник.
- Для завершения настройки области нажмите правую кнопку мыши. В случае выбора восьмиугольника настройка завершается нажатием на последнюю точку.
- Во время задачи области, если вы нажмете правой кнопкой мыши на точку, точка отменится.
- • Алгоритмы внедрения [Intrusion], удаления объекта [Object Removal], выхода объекта из нужной области [Object Desertion] могут задавать область определения и алгоритмы линии пересечения [Crossing Line], подсчета объектов [Object Counting] могут задавать направление обнаружения.
- В процессе обнаружения справа отображается текстовое сообщение. ("Обнаружен" или "Не обнаружен")
- После окончания установки области и активации [Object removal] и [Object Desertion], обнаружение начнется через 10 секунд для установки начального фона.
- [Object Removal] и [Object Desertion] активируются, когда обнаруживаемый объект находится в том же состоянии в течение 10 секунд.
- Для функций [Object Removal] и [Object Desertion] требуется до 5 минут для распознавания объекта в качестве фона.
- В зависимости от среды, в которой выполнена инсталляция, может произойти ошибка обнаружения или снижение эффективности анализа изображения.

# **Triggered Event**

Когда происходит событие (VA/обнаружение движения/событие датчика/Audio detect), данное устройство записывает прямые изображения и маршруты по конфигурации.

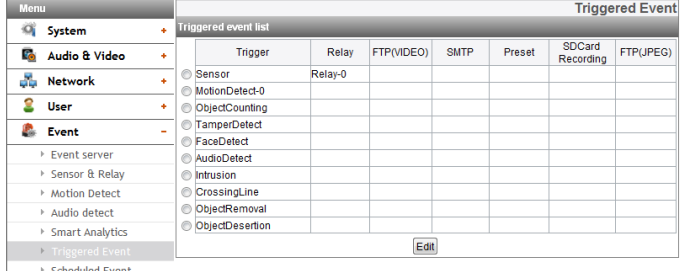

#### *Event schedule list*

- > Редактирование расписания событий
	- 1. Выбрать событие отключения и нажать кнопку [Edit]. Открывается окно расписания событий.
	- 2. Установите нужные параметры.
		- Trigger: Отображение выбранного инициируемого события и текущее состояние активатора. Текущее состояние активатора отображается как On или Off.
		- Time: День недели, начало, окончание, сигналы до события и после события и временные интервалы игнорирования.
		- Action: задает параметры. Действие выполняется при наступлении события.
			- FTP(Video) server/SMTP server: выгрузка изображений на FTP-сервер или отправка уведомления по электронной почте.
			- Control relay: реле включается или отключается.
			- SD Card recording: Запись на карту памяти происходящего события.
			- Move camera to ([Sensor] только в LNB7210): Укажите номер предварительной установки, камера передвинется на заданную позицию при активации реле.
			- FTP server(JPEG): Отправка JPEG изображения на FTP сервер. Доступен файл с изображением и настройка индекса. Можно выбрать время/ дату или последовательность индекса.
		- Stream: выбор канала для подключенной камеры.
	- 3. Нажмите кнопку [Save] для подтверждения настроек.

- Для настройки этой функции необходимо зарегистрировать серверы SMTP и FTP в настройках сервера событий.
- С помощью функции записи события (VA/ обнаружение движения/событие датчика/Audio detect) каждые 5 минут запускается разделенный файл.
- В случае передачи FTP(JPEG) используемым потоком является профиль 1(1-й) .
- Если используется внешний [External] режим в меню дня/ночи [Day/Night], датчик-0 [Sensor] деактивируется.

## **Scheduled Event**

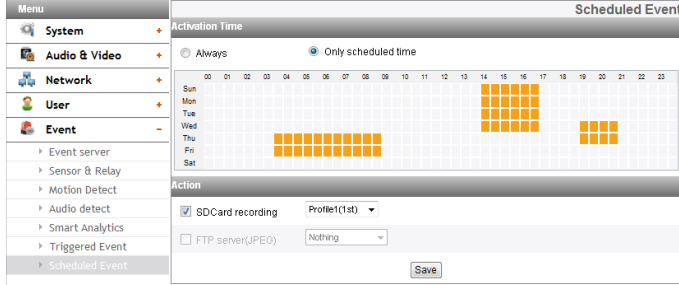

#### *Activation Time*

- > Always : Независимо от времени активации, всегда можно воспользоваться FTP сервером.
- > Only scheduled time: непрерывная запись в установленное время и выбранный день недели. Для установки канала и времени записи перетащите левой кнопкой мыши.

# *Action*

Установите нижеприведенные параметры

- > SD Card recording : запись на SD-карту во время события. Выбор потока передачи данных с камеры для записи на SD-карту.
- > FTP server(JPEG) : Загрузка сообщения или отправка электронного сообщения на FTP сервер. Доступны настройки индекса, отправки изображения и наименования основного файла.

- Можно выбрать день недели и время, переместив таблицу активации времени.
- • В случае передачи FTP(JPEG) используемым потоком является профиль 1(1-й). Если всегда отмечена кнопка-флажок рядом с FTP(JPEG), FTP(JPEG) всегда включен, независимо от времени активации.
- Save: нажмите эту кнопку, чтобы подтвердить настройки.

# <span id="page-27-0"></span>Устранение неполадок

В этом разделе содержится важная информация по устранению возможных проблем с IP-устройством LG. В разделе описаны признаки неисправностей, возможные причины и действия по устранению неисправностей.

#### Проблемы с настройкой IP-адреса

- ARP/Ping: отключите и снова включите электропитание сетевой видеокамеры. В течение 2 минут для устройства должен быть выделен IP-адрес.
- Запрос отклика видеокамеры: откройте на компьютере окно командной строки, введите команду «ping» и IP-адрес сетевого устройства. Отклик, полученный в результате выполнения этой команды, содержит сведения о причине неполадки.
	- 1. Сообщение «bytes = 32 time = 2 ms» указывает, что IP-адрес уже используется. Необходимо получить новый IP-адрес.
	- 2. Destination host unreachable (Хост назначения недоступен): указывает, что сетевое устройство и компьютер находятся в разных подсетях, поэтому необходимо получить новый IP-адрес. Обратитесь к системному администратору.
	- 3. Request timed out (Время ожидания запроса истекло): IP-адрес свободен, так как не используется другими устройствами, поэтому его можно назначить сетевому устройству.
- Конфликты IP-адресов: если для сетевого устройства LG задан статический IP-адрес и если задан параметр DHCP, то возможно совпадение IP-адресов данного сетевого устройства и другого сетевого партнера. Для решения этой проблемы задайте статический IP-адрес 0.0.0.0.

#### Cannot access the camera from browser (Невозможен доступ к видеокамере из браузера)

- Отключите и снова подключите сетевую видеокамеру к источнику электропитания и выполните запрос отклика. Возможно, IP-адрес используется другими устройствами.
- При использовании прокси-сервера отключите настройку прокси-сервера в браузере.
- Проверьте подсоединения кабелей и сетевых разъемов, затем снова выполните запрос отклика.
- Иногда, если включен HTTPS, следует проверить URL-адрес по протоколу http. В этом случае измените вручную URL-адрес на http/https.
- Проверьте настройки DNS и шлюза, если сетевому устройству назначен статический IP-адрес.
- Если в используемом вами браузере или на просматриваемой странице возникают проблемы, попытайтесь очистить кэш браузера. Если это не устраняет проблему, попробуйте очистить куки браузера.

# Доступ к камере не из локальной сети

- Защита брандмауэром: проверьте вместе с системным администратором переадресацию портов в Интернет-брандмауэре или измените функцию DMZ на маршрутизаторе.
- Требуется маршрутизатор по умолчанию: проверьте, требуется ли задавать настройки маршрутизатора.

#### Спорадическая производительность сети

- Если сетевые коммутаторы или концентраторы используются в более простой конфигурации, возможно, нагрузка не будет соответствовать необходимым условиям работы сетевой видеокамеры.
- Проверьте кабели RJ-45, которые используются для сетевых подключений.
- Если используется физическая точка входа, убедитесь, что при подключении этой точки на нее подается питание с сетевой камеры.

#### Утерян пароль входа

- Восстановление исходных параметров осуществляется путем замыкания контакта сброса IP и заземляющего контакта (GND) многожильного провода более чем на 3 секунды.
- Затем выполните вход с именем и паролем по умолчанию.

#### Проблемы с видеоизображением

- Если потоковое видео не запускается в веб-обозревателе, установите программу LG Web Client ActiveX на компьютере, следуя инструкциям веб-обозревателя.
- В зависимости от версии ActiveX, Internet Explorer может отображать картинку некорректно. В этом случае, проверьте настройки ActiveX B Internet Explorer.
- При использовании браузера Windows IE необходимо разрешить открытие всплывающих окон. Проверьте эту настройку перед запуском веб-клиента.
- Проверьте качество изображения с помощью настроек видео, описанных в данном руководстве.
- Прерывистое или замедленное изображение может быть связано с очень большим заданным разрешением и высоким значением частоты кадров.
- Иногда качество видеоизображения может ухудшаться. Это может быть связано с сетевым трафиком, большим количеством устройств, подключенных к коммутатору или концентратору, включением функции определения движения для каждого видеопотока или при выполнении на компьютере других программ.
- <span id="page-28-0"></span>Если изображение размыто, отрегулируйте фокус сетевой камеры.
- Если видеоизображение отображается в черно-белом цвете, отрегулируйте настройки в экранном меню для получения цветного изображения.
- Выберите режим «Ночь», если сетевая камера установлена в темном месте или месте с недостаточным освещением.
- Если частота кадров ниже заданной, проверьте с помощью системного администратора полосу пропускания или уменьшите количество приложений, выполняющихся на клиентском компьютере.
- Если невозможно получить доступ с клиентского компьютера к многоадресному видео, проверьте с помощью системного администратора правильность группового адреса и убедитесь, что маршрутизатор поддерживает групповую адресацию.
- Если на изображении присутствуют белые или серые полосы, обновите драйвер видеокарты на клиентском компьютере.
- Если видеокамера используется в местах с очень слабым освещением или если задано очень маленькое значение скорости передачи/качества, видео может отображаться с помехами. Задайте более высокое значение качества и обеспечьте лучшее освещение в месте установки камеры.

#### *Требования для аудио*

Клиентский компьютер, к которому подключена камера, должен быть оборудован звуковой платой, поддерживающей подключение динамиков и микрофона.

Звуковая плата должна поддерживать обмен данными в полнодуплексном режиме.

Убедитесь, что на клиентском компьютере не включен режим отключения звука и все настройки звука заданы правильно. Кнопка динамика в веб-браузере должна быть установлена для прослушивания аудиосигнала с сетевой видеокамеры. Убедитесь, что в веб-браузере включена кнопка двунаправленной передачи звука, и проверьте настройку микрофона. Для задания правильного уровня аудиосигнала измените входное и выходное усиление микрофона и динамика.

#### *Проблемы в работе браузера*

При проблемах с браузером нажмите кнопку [Refresh] в окне браузера.

#### *Очистка кэш-памяти браузера*

- Если браузер работает некорректно после обновления микропрограммного обеспечения, используйте следующее решение.
- Решение: для устранения этой проблемы может помочь удаление содержимого кэш-памяти браузера.
- 1. Откройте параметры Интернета в меню параметров браузера и нажмите кнопку [Delete Files] во втором поле (временные файлы Интернета).
- 2. Убедитесь, что другие параметры не изменены.
- Если в используемом вами браузере или на просматриваемой странице возникают проблемы, попытайтесь очистить кэш браузера. Если это не устраняет проблему, попробуйте очистить куки браузера.

#### *Проблема с выходом RCA*

- Использование выхода RCA при первоначальной установке.
- В зависимости от сценария использования IP-камеры воспроизведение видео через выход RCA может выполняться с ошибками. Используется только при первоначальной установке.

# *Использование выходного сигнала BNC*

Разъем BNC используется для удобства при установке камеры и не подходит для наблюдения.

По всем вопросам обращайтесь к поставщику, на форум или на веб-сайт.

# **Уведомление о программном обеспечении с открытым исходным кодом**

Для получения исходного кода под лицензией GPL, LGPL, MPL и другим лицензиям открытого исходного кода, который используется в данном продукте, обращайтесь на веб-сайт http://opensource.lge.com. Кроме исходного кода, все условия упомянутых лицензий, отказа от гарантии и уведомления об авторских правах доступны для загрузки. Компания LG Electronics также предоставляет открытый исходный код на компакт-диске за отдельную плату на покрытие расходов на доставку (стоимость носителя, отправка и обработка) по запросу по электронной почте opensource@lge.com. Данное предложение действительно в течение трех (3) лет с даты приобретения данного продукта.

# <span id="page-29-0"></span>**Технические характеристики**

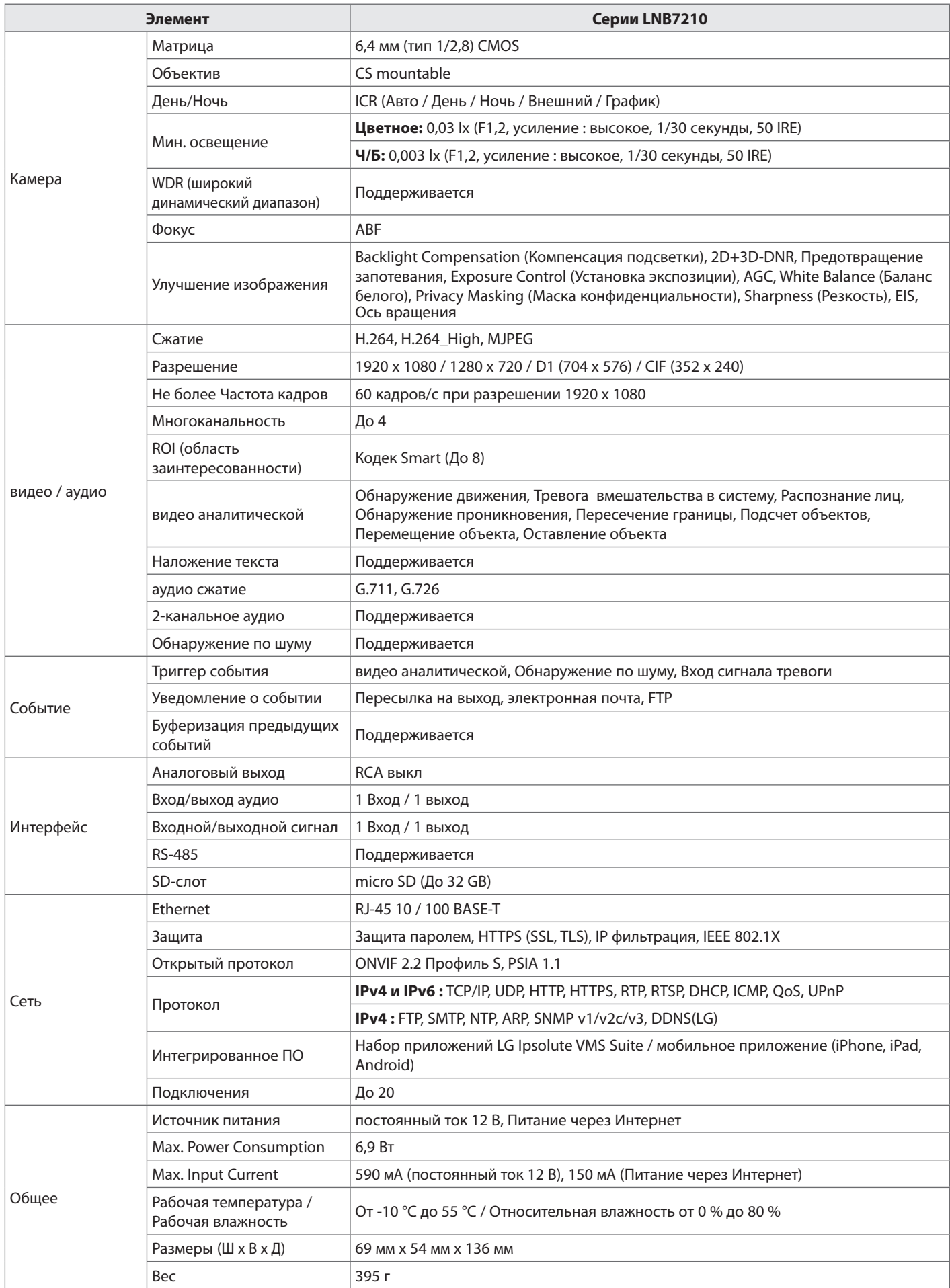

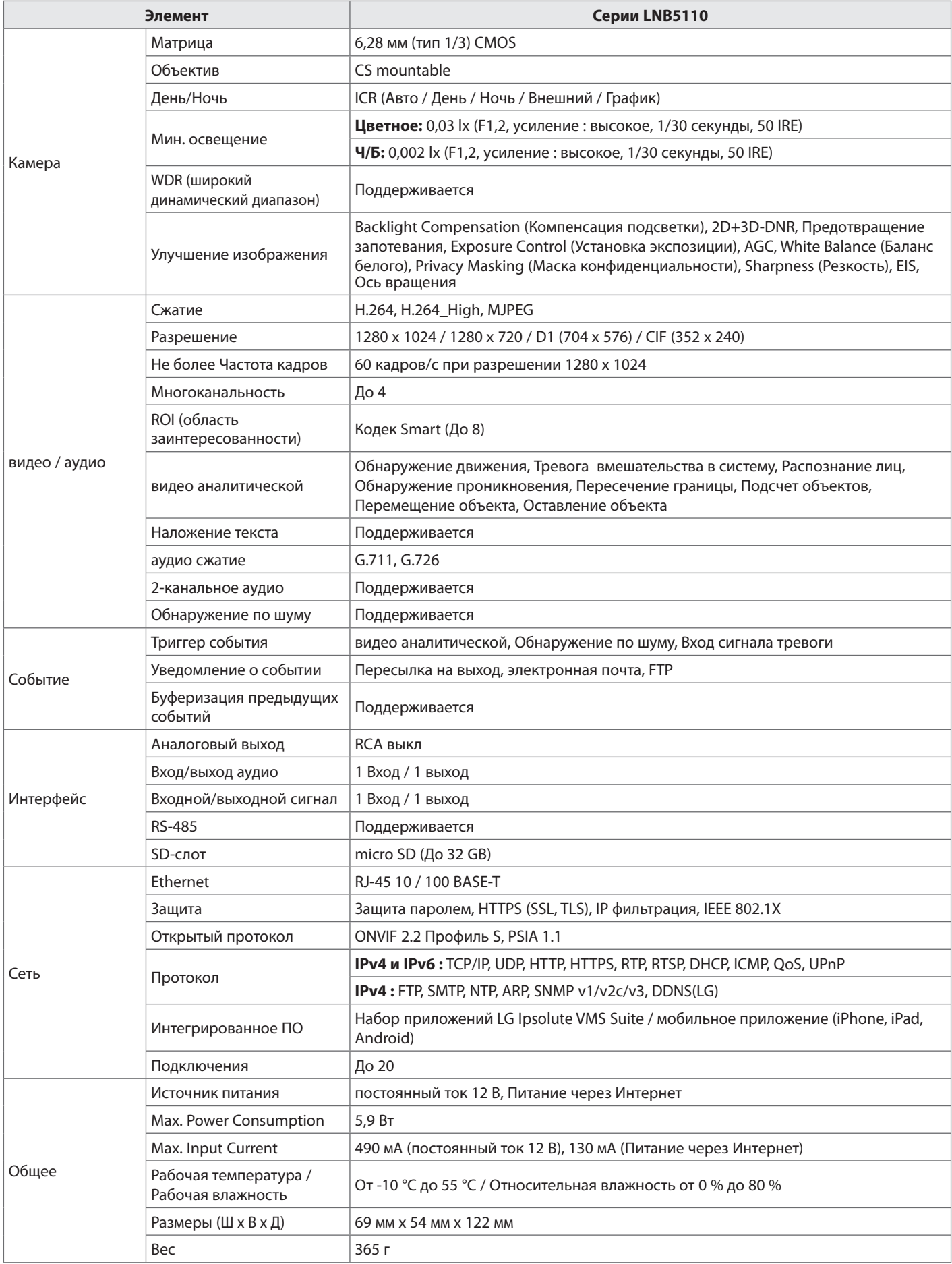

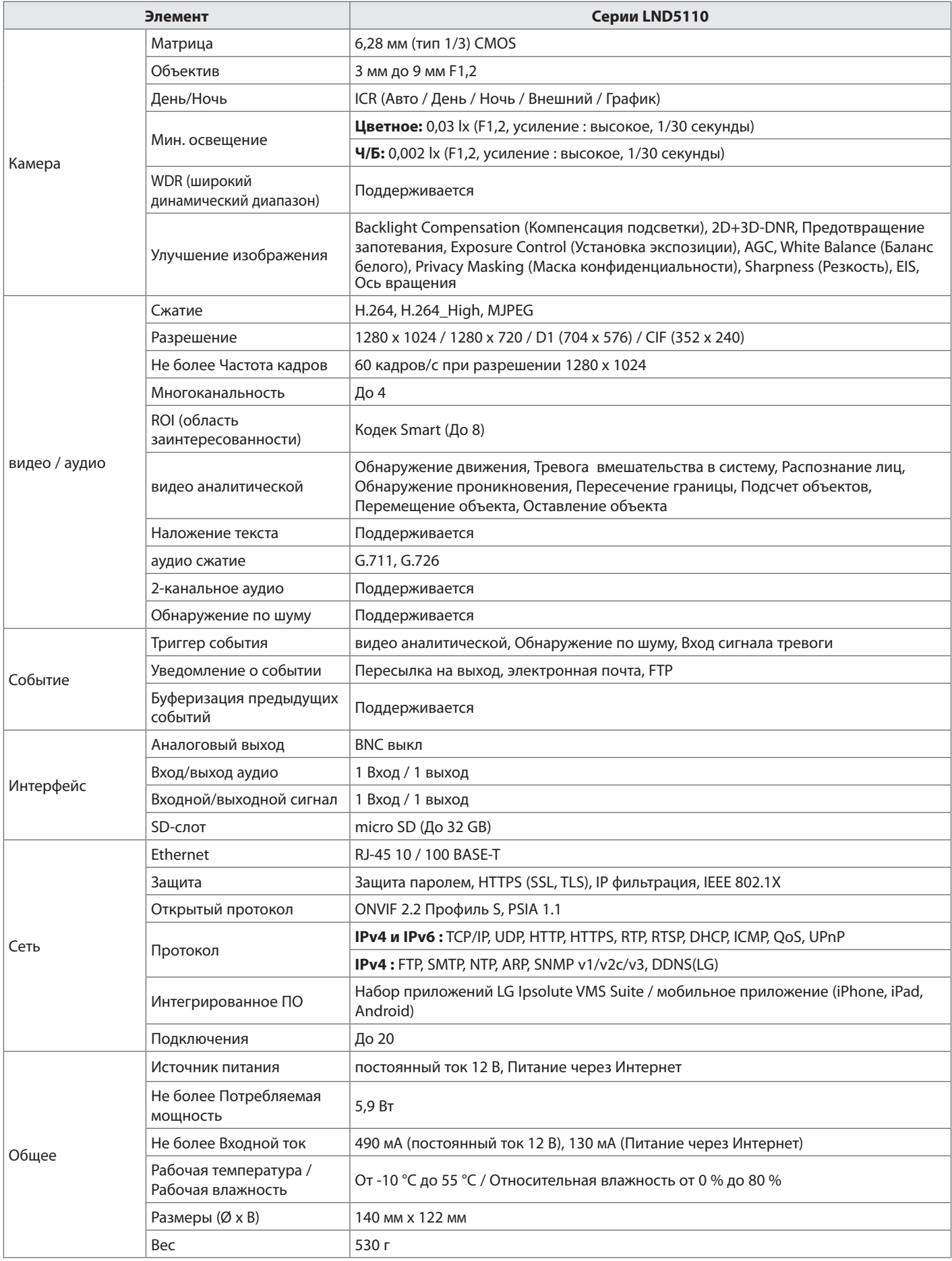

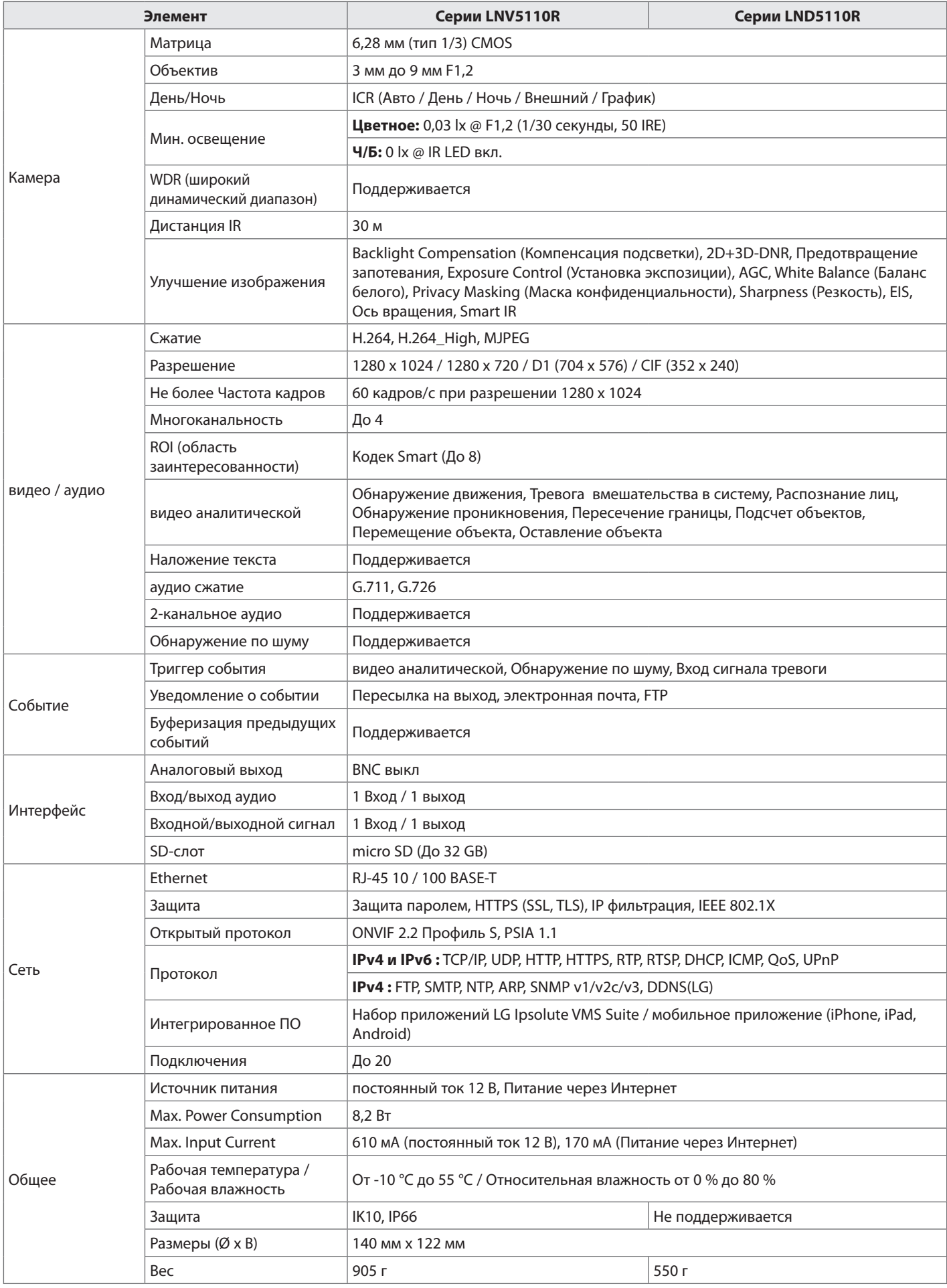

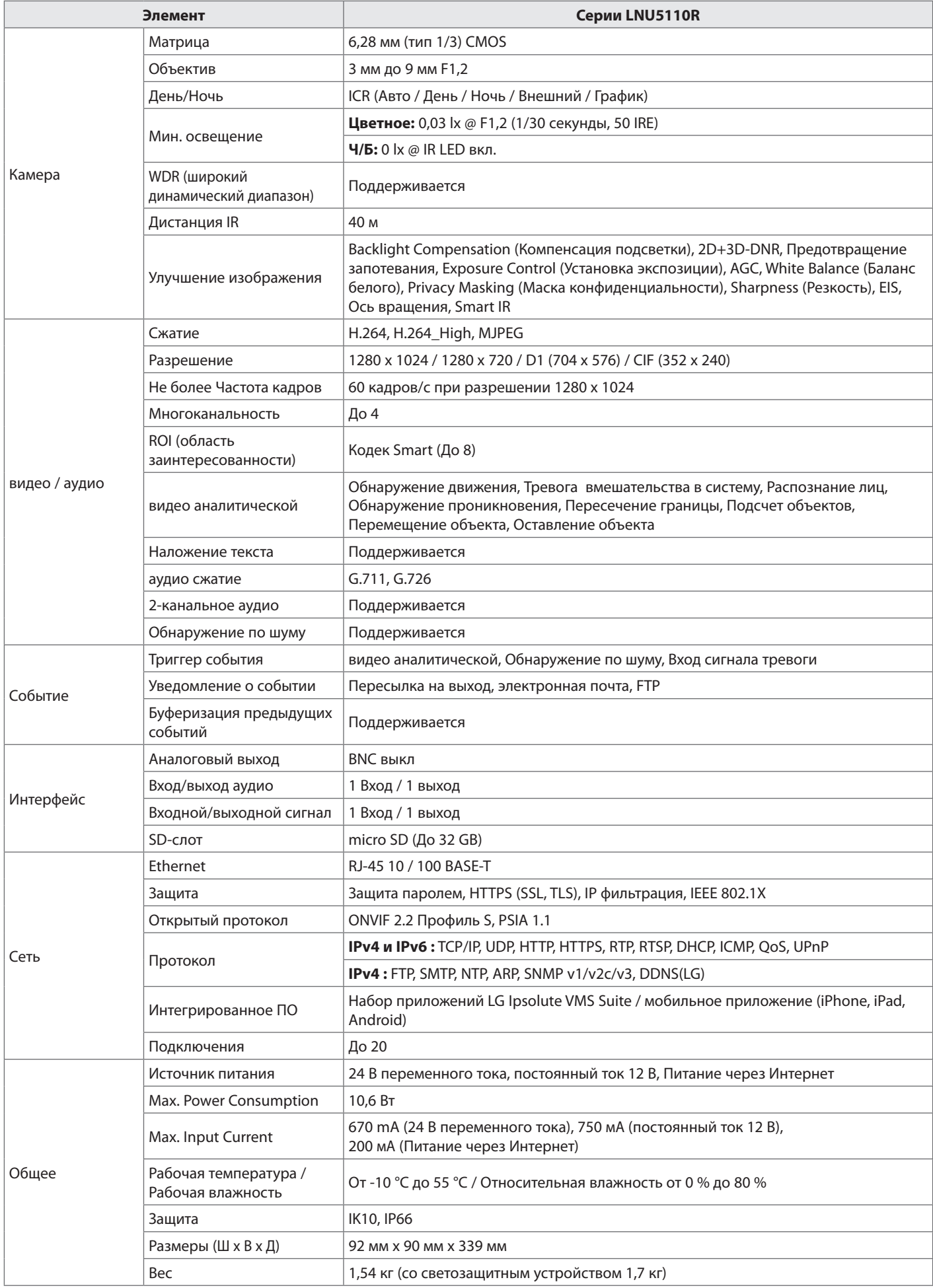

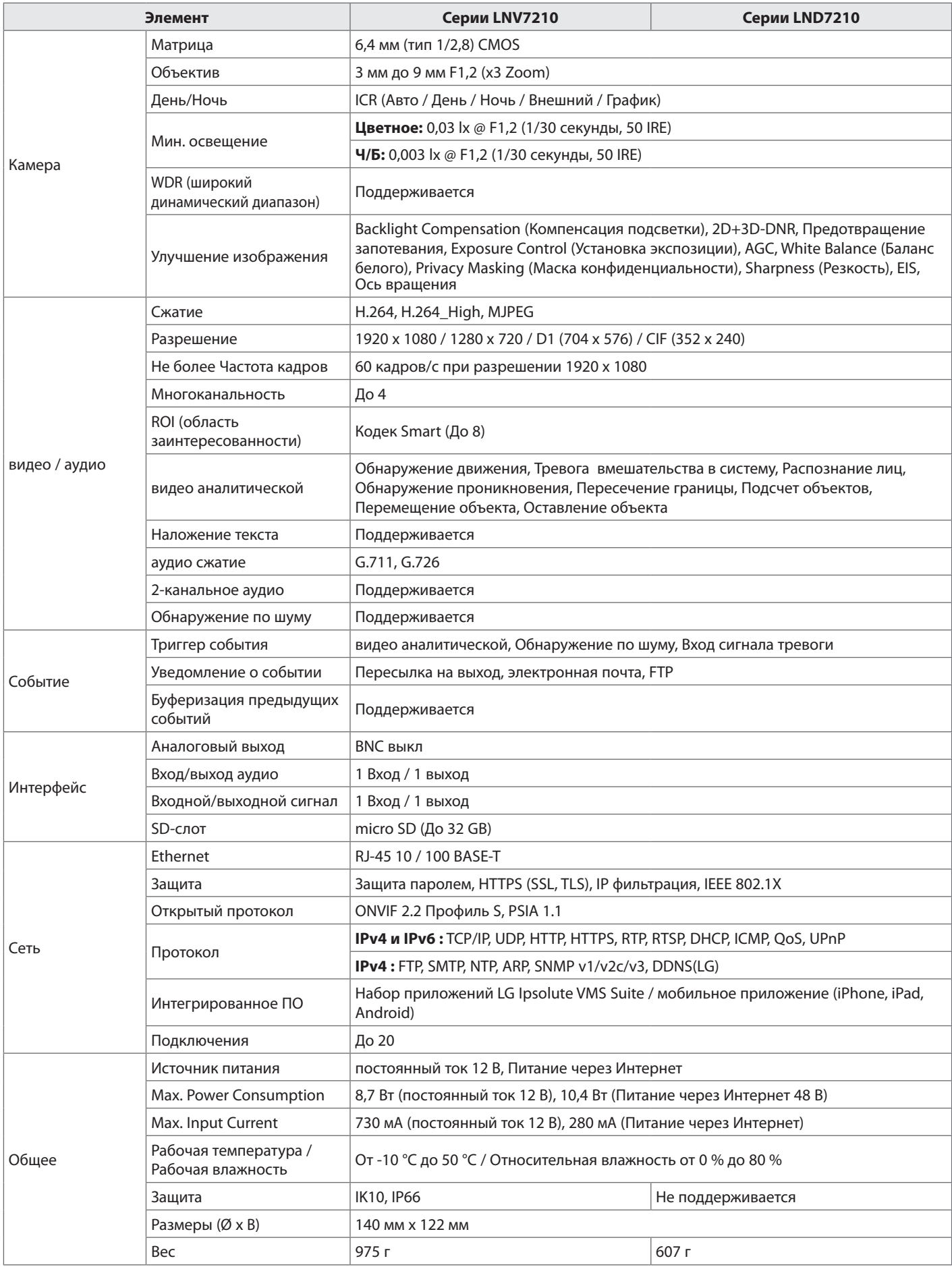

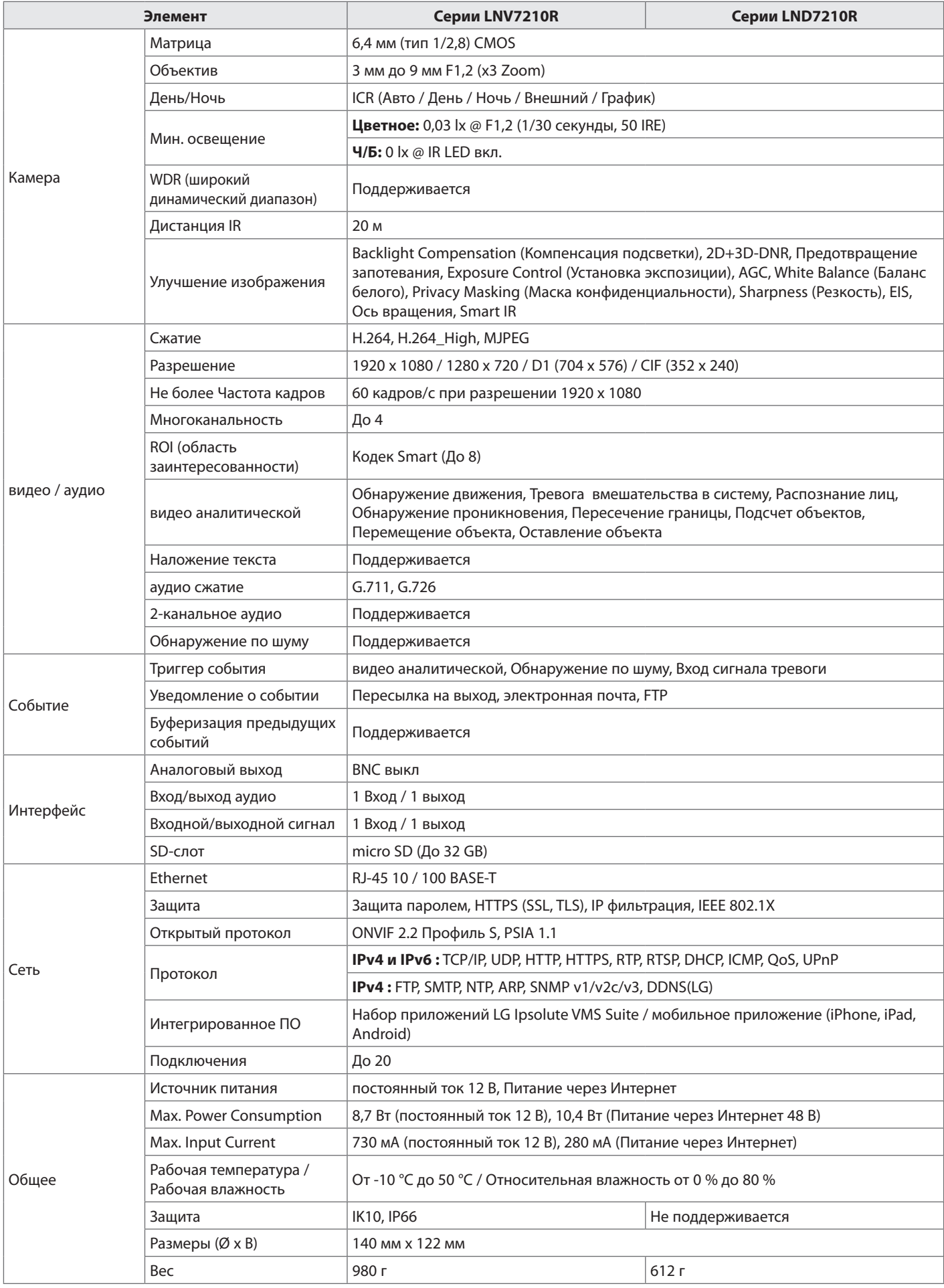

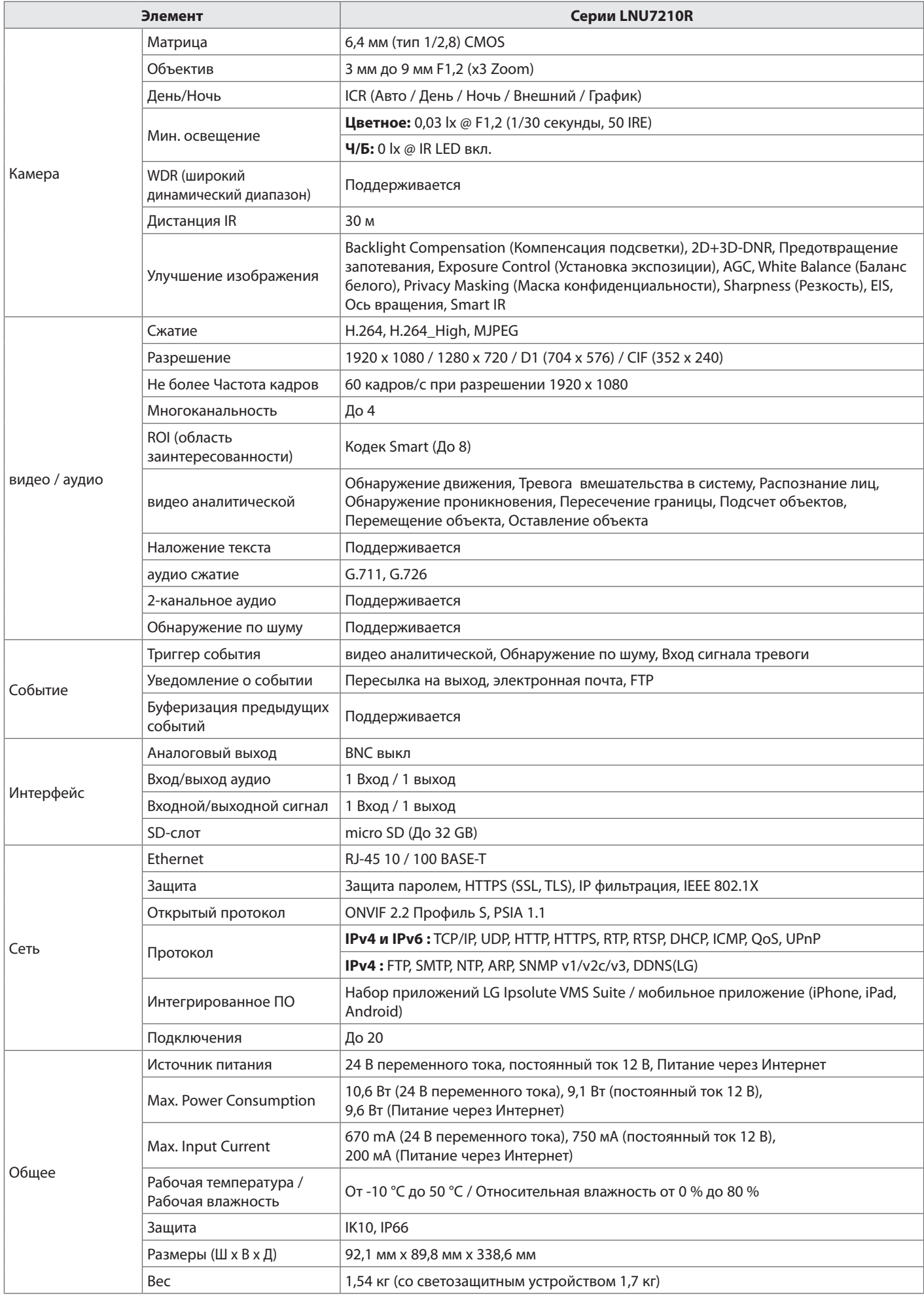

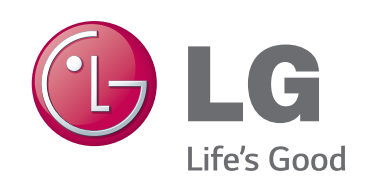